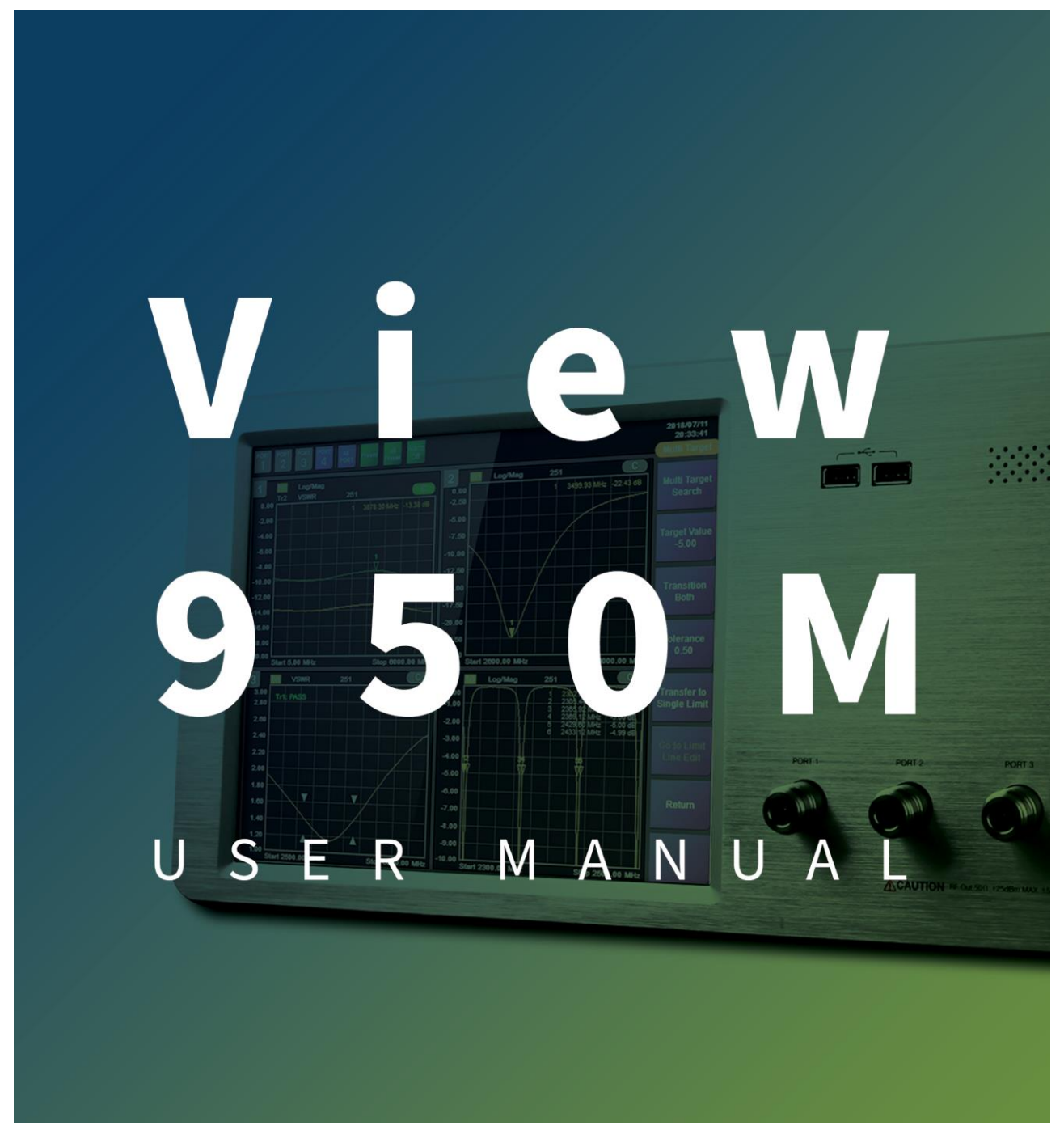

Revision 1.0

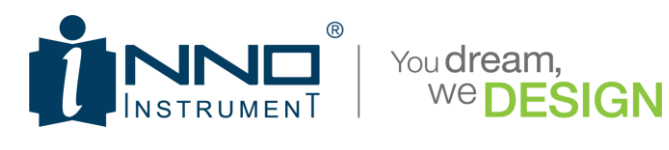

# **TABLE OF CONTENTS**

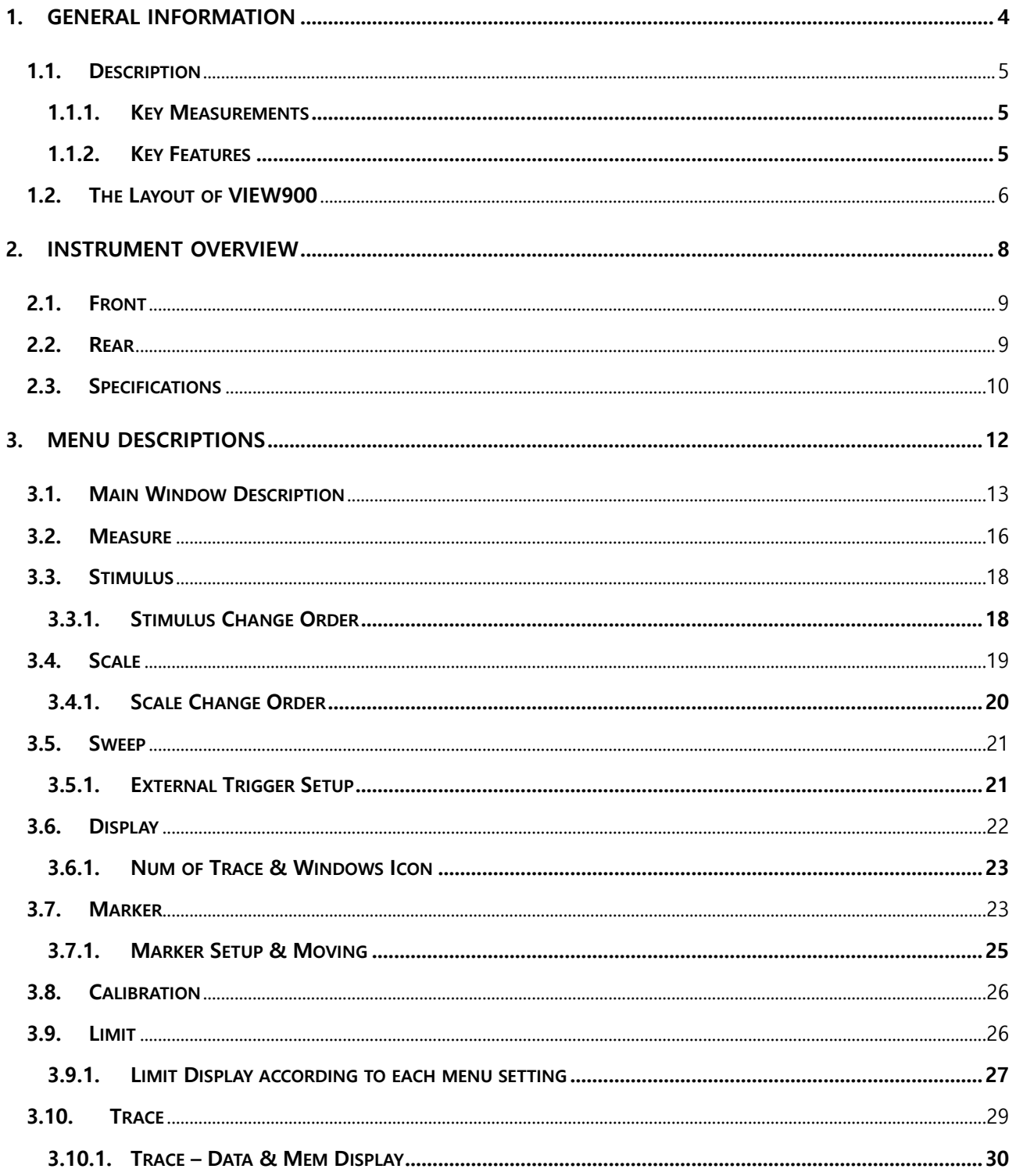

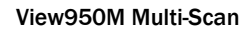

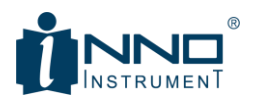

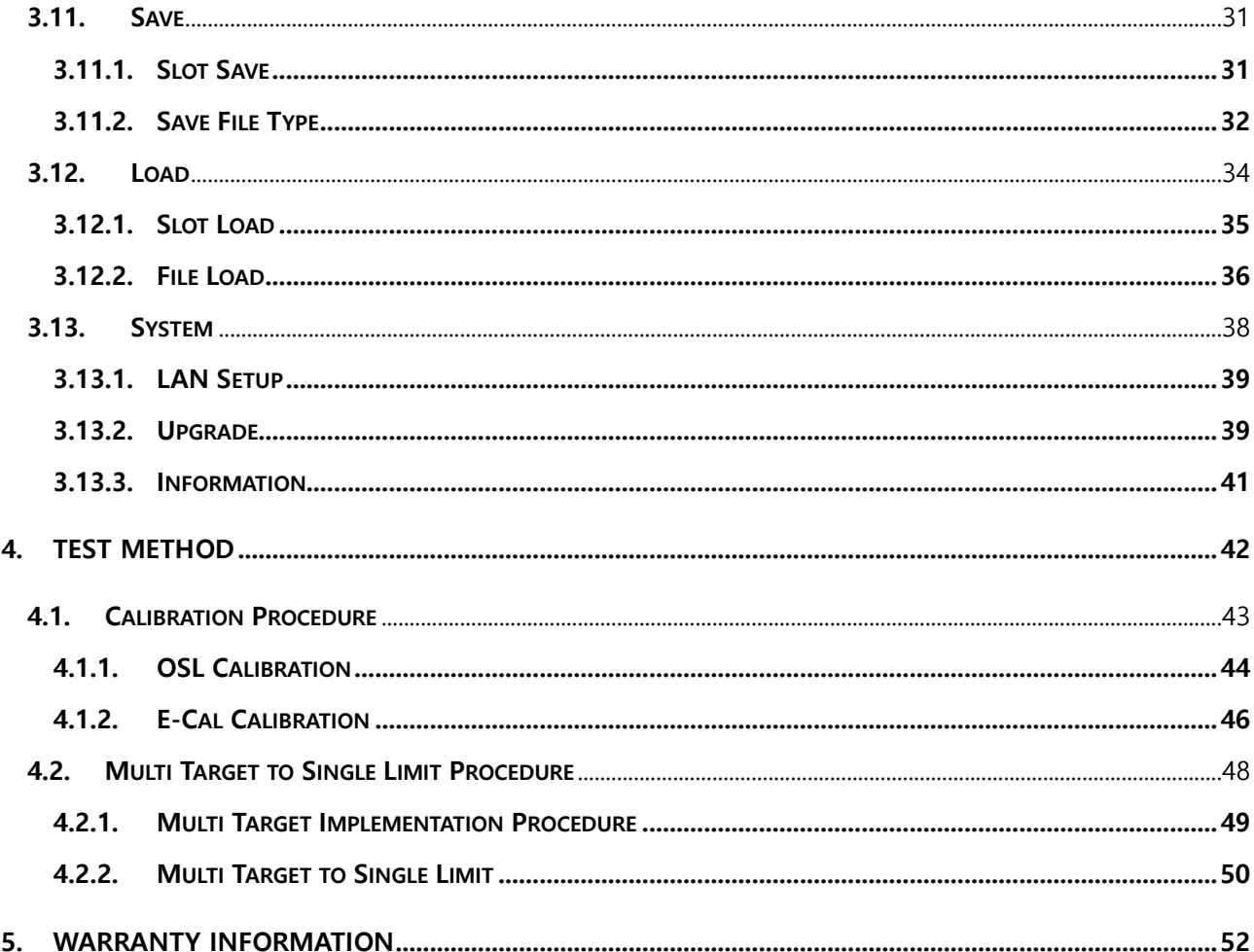

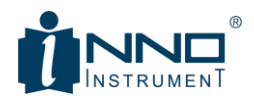

## <span id="page-3-0"></span>1. GENERAL INFORMATION

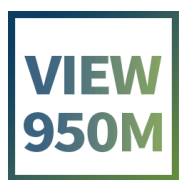

and the company

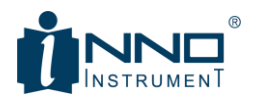

## <span id="page-4-0"></span>1.1. DESCRIPTION

With the development of mobile communication technology, frequency bands supported by smart phones keep increasing. Accordingly, the number of antennas mounted on mobile phones is increasing as well. Most of the antennas in smart phones or mobile phones are mounted on the rear cover. If you attach an antenna from the antenna manufacturer to the case, you will measure only the VSWR after mounting the case because you already use the antenna that has been tested.

When producing one mobile phone antenna, usually 4 to 6 antennas are tested. Therefore, if you want to produce it, you have to do 2  $\sim$  3 tests if you test with 2 port network, 1  $\sim$  2 if you use 4 port network. There is, of course, a conventional bench-type 4-port network, but it has too much specs to use on the production line. In other words, in production lines that want to measure simple VSWRs quickly, it is somewhat less competitive to produce using expensive 4 port networks. As competition intensified in smart phones, production costs have been reduced, and demand for products optimized for mobile phone antenna production has increased.

Inno-Instrument's VIEW950M is the right product to meet the needs of this market, and can be expanded to six ports if additional options are added on the base 4 port. It is optimized for VSWR measurements and includes the necessary functions in the mobile phone production line, allowing you to quickly and easily reset the measurement conditions as needed.

## <span id="page-4-1"></span>1.1.1. KEY MEASUREMENTS

- High resolution VSWR Measurements
- Simultaneous sweep of 4 ports shortens measurement time
- Optimized Multi Target function
- **•** Convenient Limit Setting Function
- $\bullet$  Jig stabilization time setting function

## <span id="page-4-2"></span>1.1.2. KEY FEATURES

- **•** Broadband Frequency Coverage : 5MHz to 6GHz
- Multi-Functions : VSWR, Return Loss
- Easy-To-Operate, Intuitive GUI
- 10.4" TFT color LCD, Touch Screen

#### INNO Instrument Inc. **Page 5 of 55**

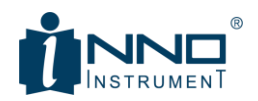

- Ext. For Jig Supply. DC 24V Out
- Jig Interface (32Pin)
- 19 "rack mountable

## <span id="page-5-0"></span>1.2. THE LAYOUT OF VIEW900

Image 3 types. Front photo, Rear photo, Top photo

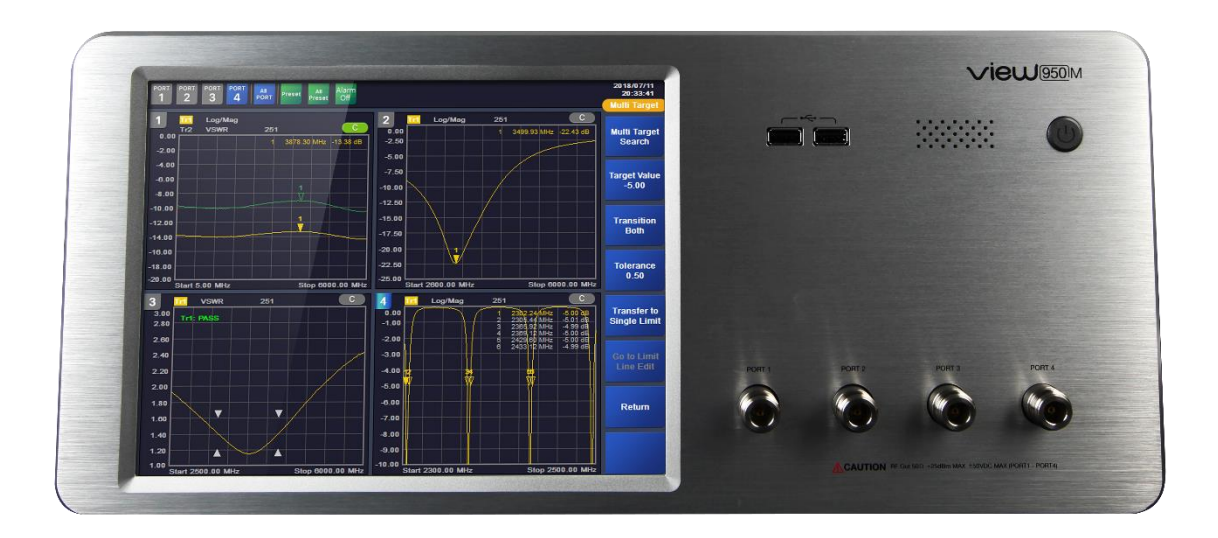

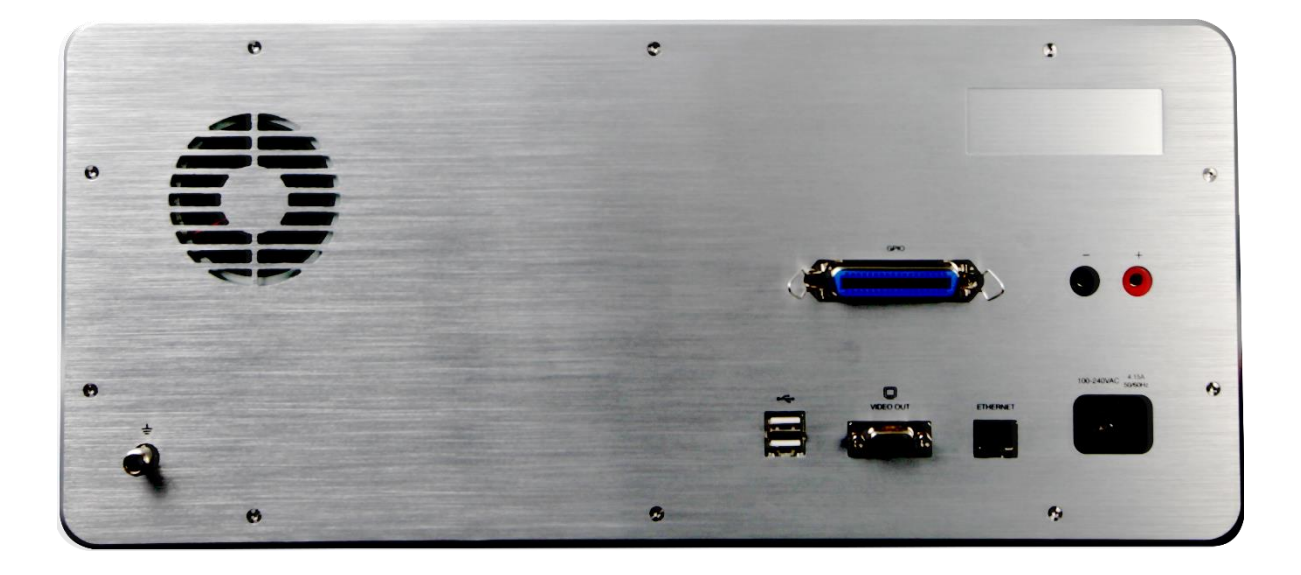

INNO Instrument Inc. The extent of the Page 6 of 55

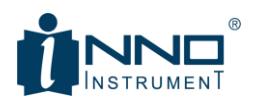

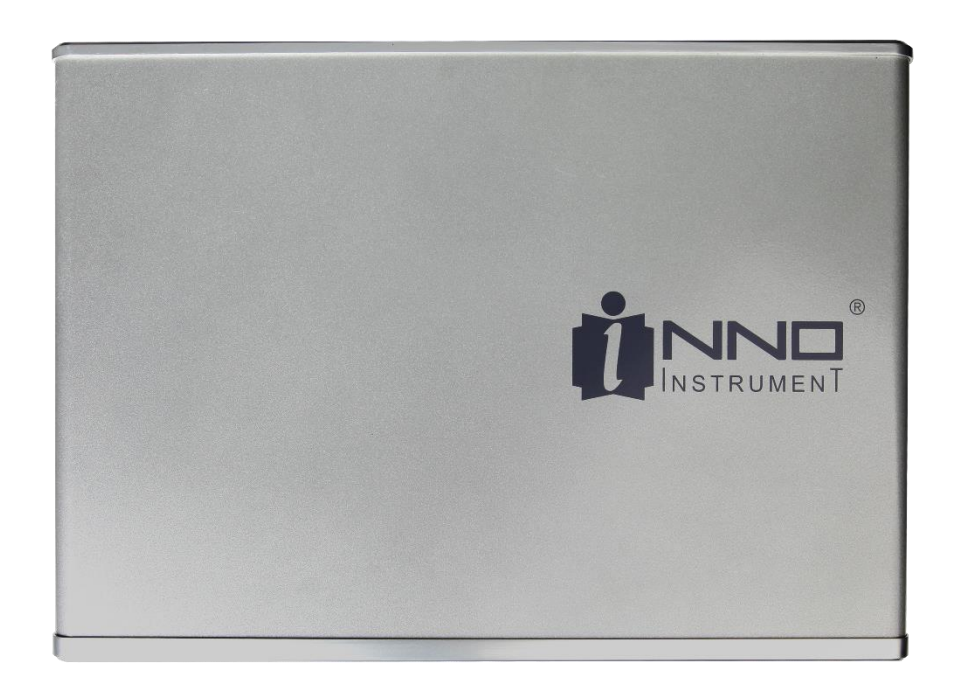

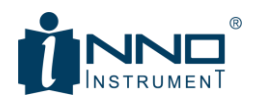

# <span id="page-7-0"></span>2. INSTRUMENT OVERVIEW

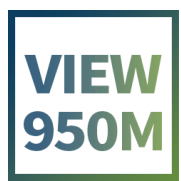

INNO Instrument Inc. The extent of the extent of the Page 8 of 55

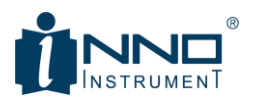

## <span id="page-8-0"></span>2.1. FRONT

The front of VIEW950M is shown below. There is a 10.4-inch LCD on the left and four N-type RF ports on the right. On the top right, there are two USB ports and a power button.

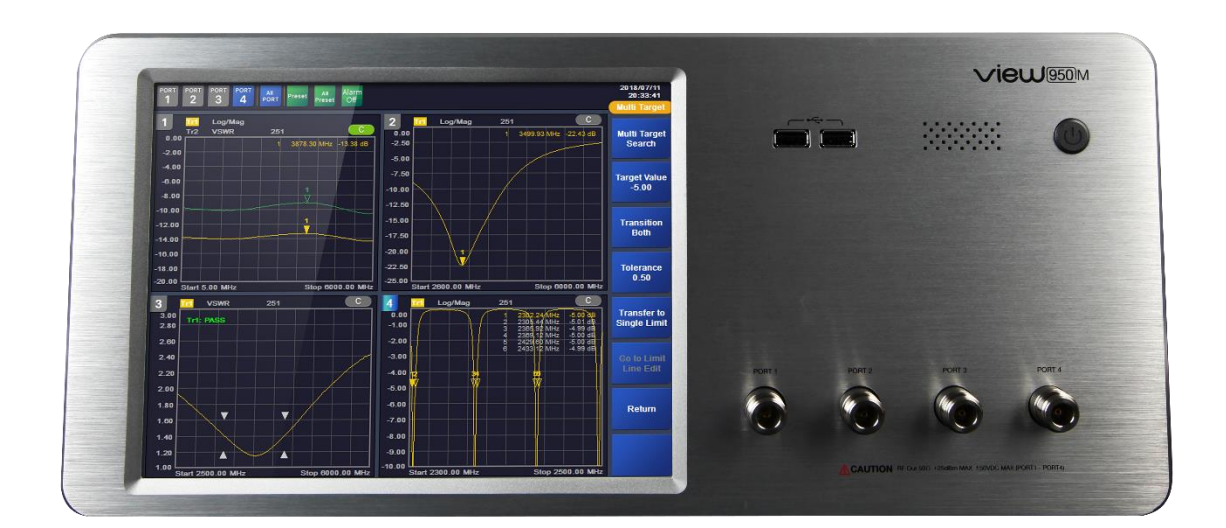

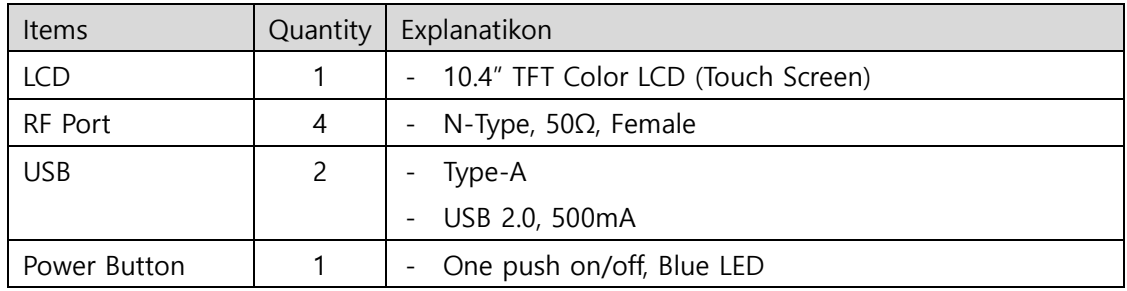

## <span id="page-8-1"></span>2.2. REAR

The rear part is configured as shown below. The rear left has a FAN for heat dissipation and a terminal for grounding. On the right side, power and data related connectors are arranged.

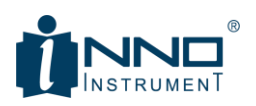

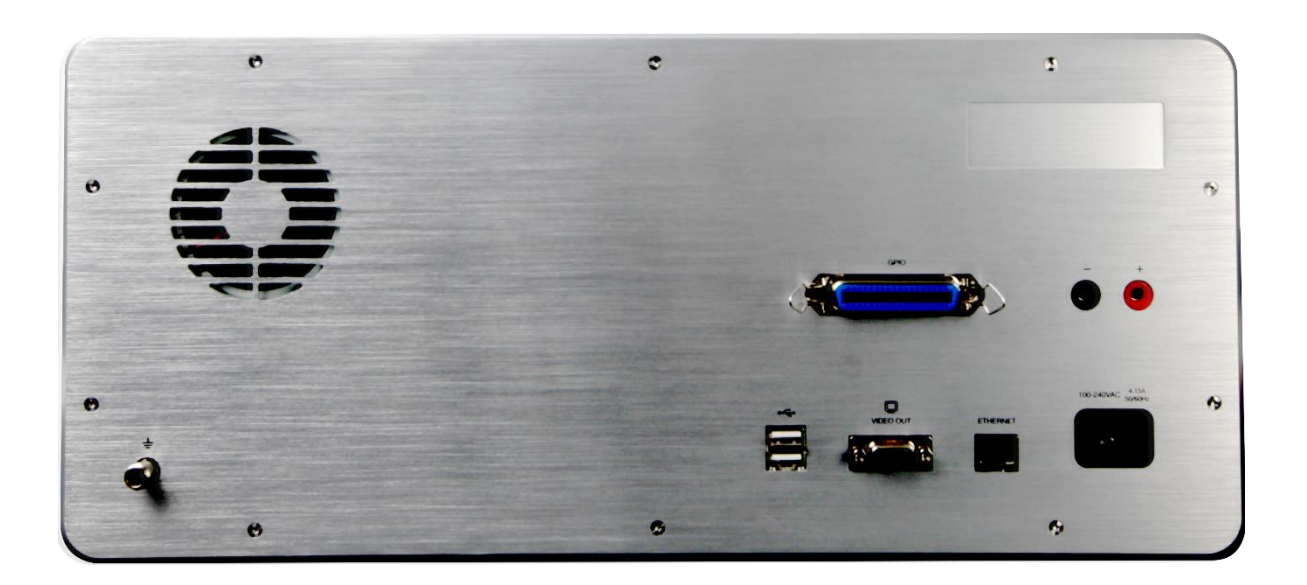

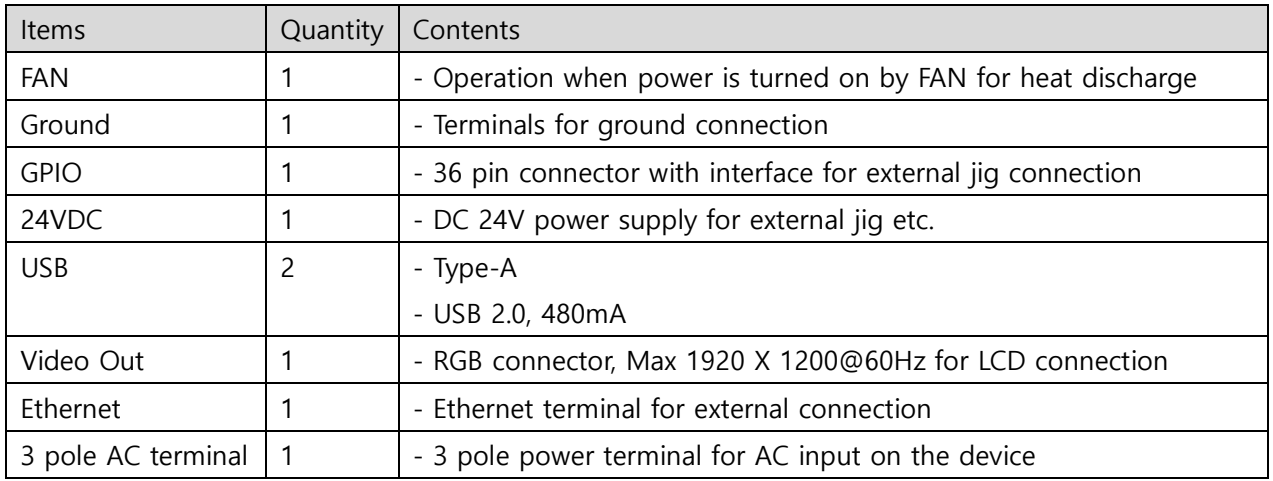

## <span id="page-9-0"></span>2.3. SPECIFICATIONS

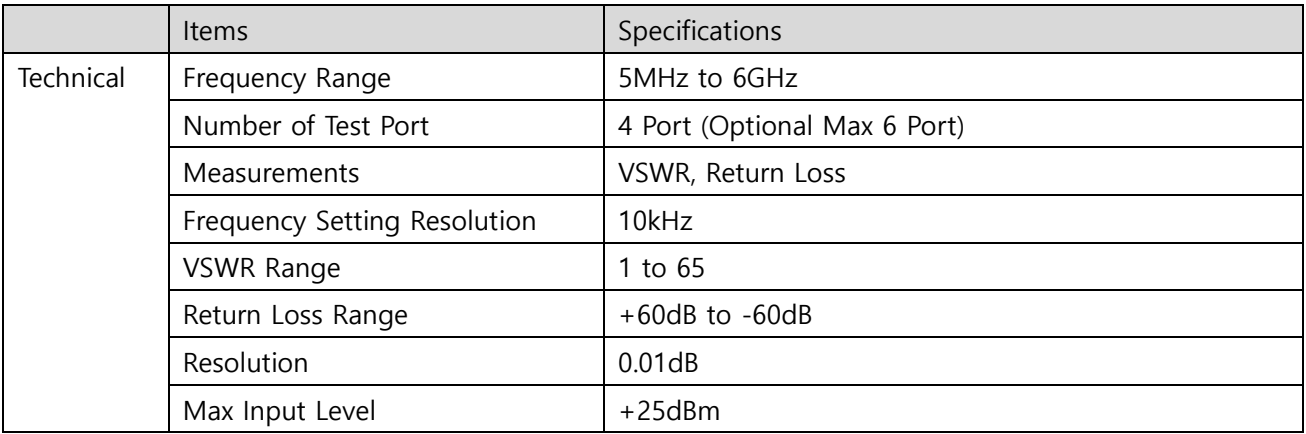

INNO Instrument Inc. Page 10 of 55

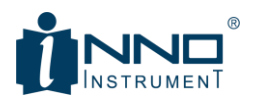

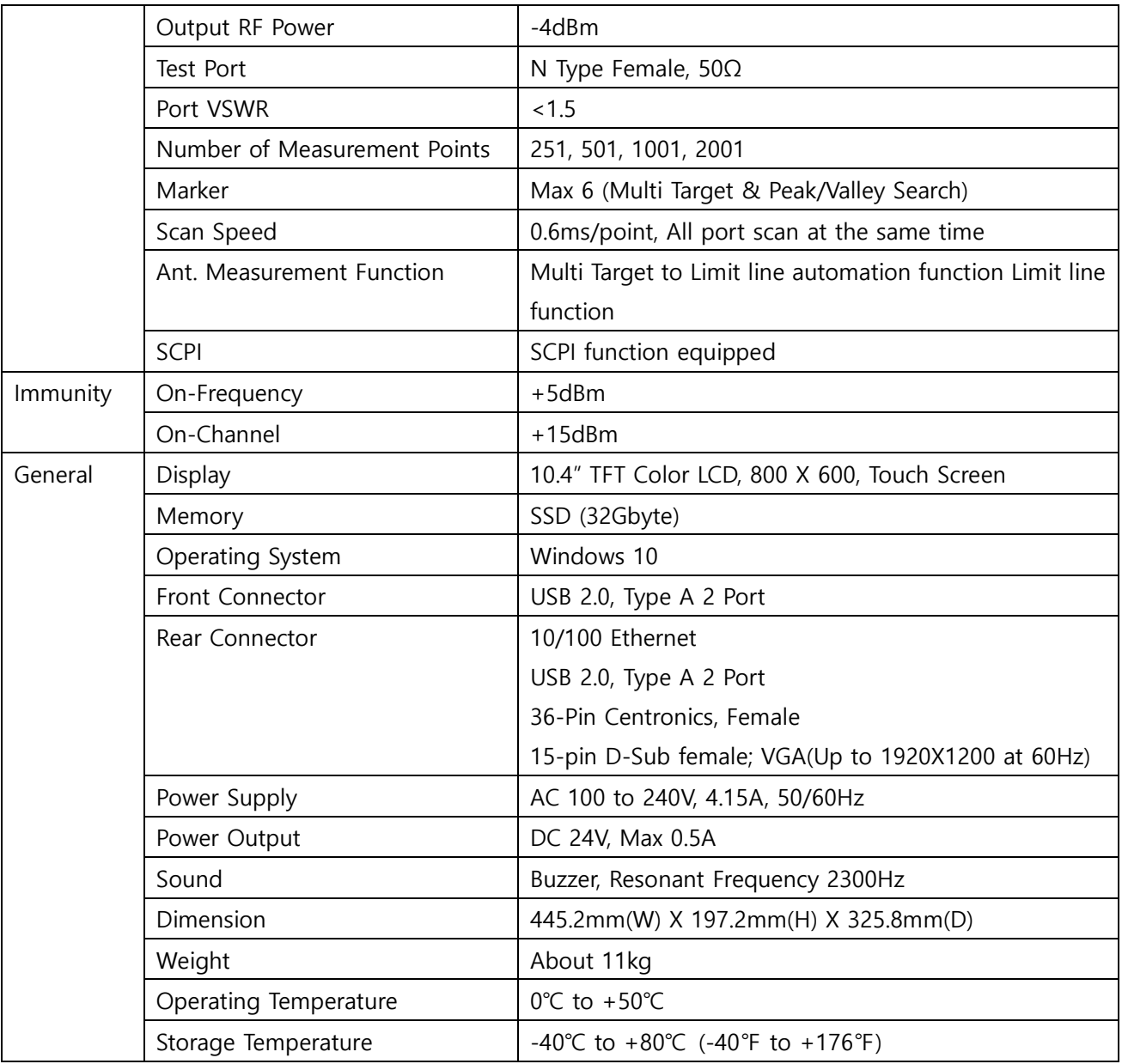

<span id="page-11-0"></span>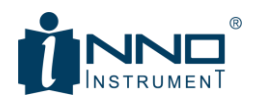

## 3. MENU DESCRIPTIONS

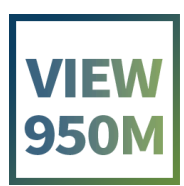

INNO Instrument Inc. The extent of the Page 12 of 55

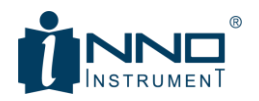

## <span id="page-12-0"></span>3.1. MAIN WINDOW DESCRIPTION

When the equipment is turned on, the Main screen appears as shown below. Log / Mag measurement results of 4 ports are displayed by default. The screen can be roughly divided into three parts.

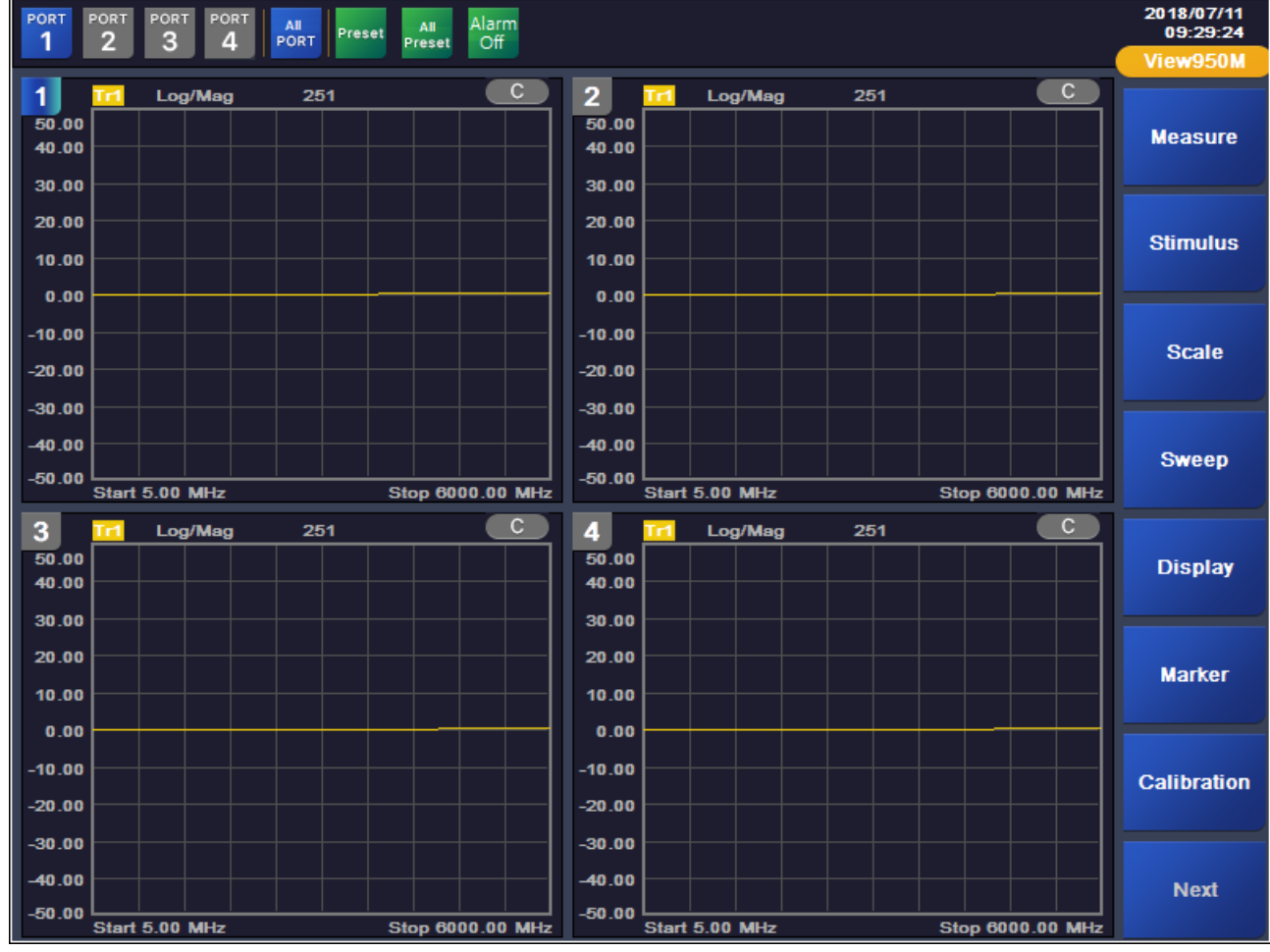

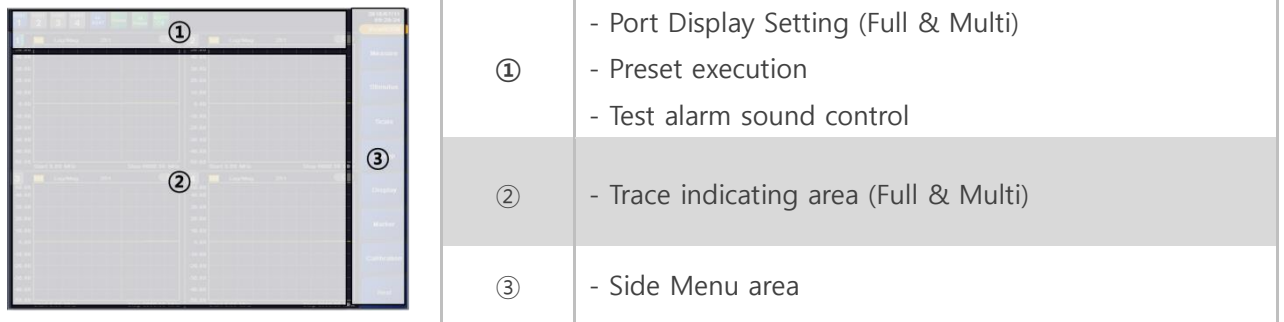

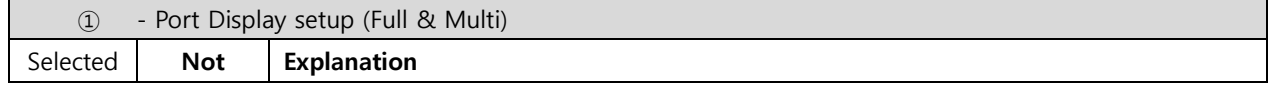

INNO Instrument Inc. The extent of the Page 13 of 55

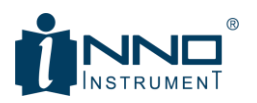

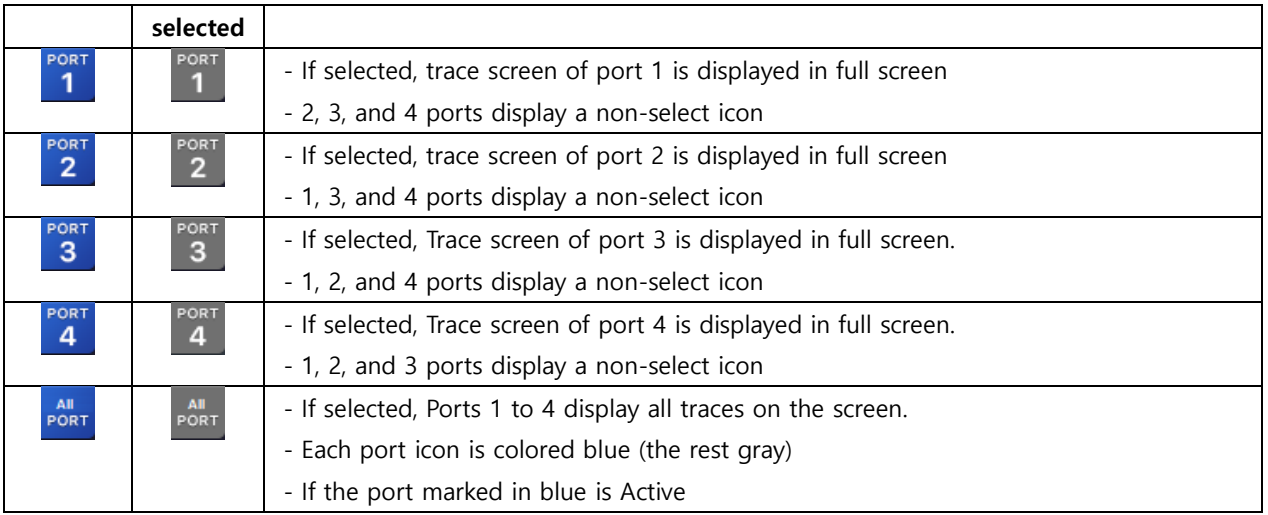

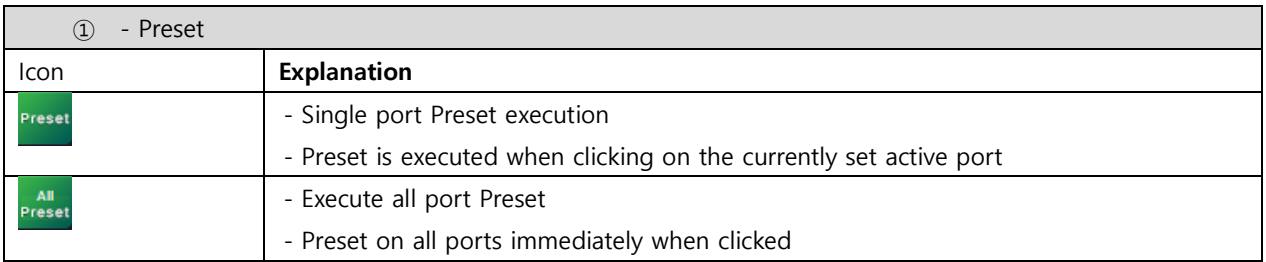

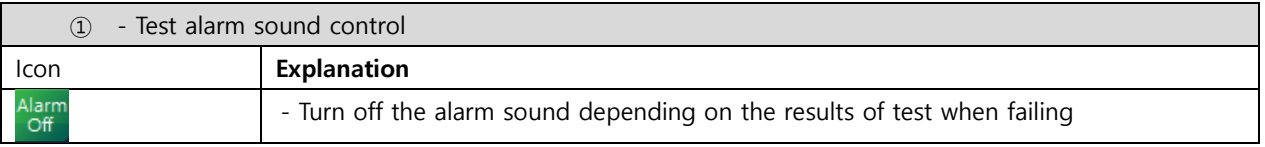

With all 4 ports displayed, you can switch the selected port to full screen. Switching between full screen and multi-screen can be done in two ways. One can be executed by using the Port Display setting button, and the other can be converted by double touching the LCD in the corresponding area. The figure below shows the switch of port 1 to full screen to explain '②-Trace display area'.

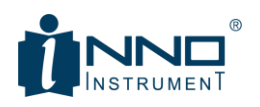

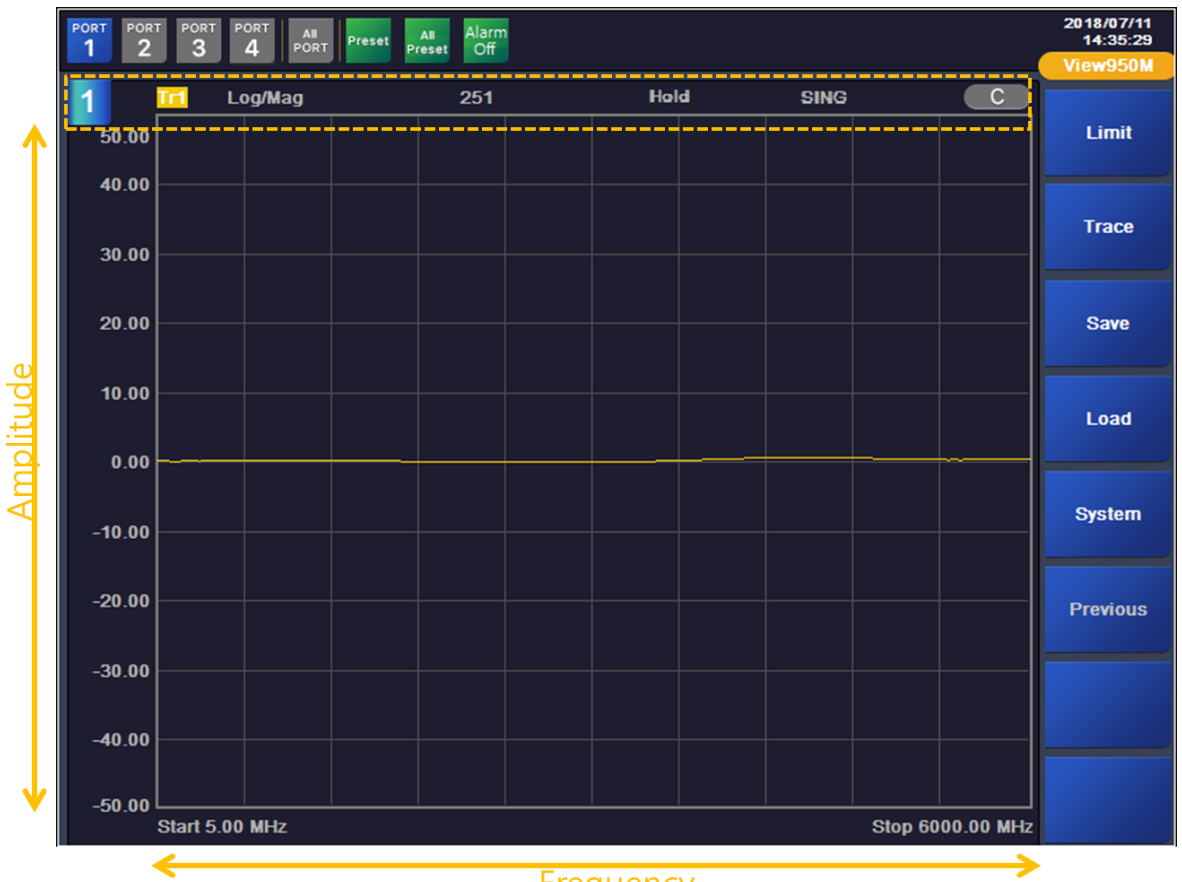

Frequency

The horizontal axis of the Trace display area represents the Stimulus-Frequency, and the vertical axis represents the Scale-Amplitude. The yellow box at the top of the picture above shows the following expression.

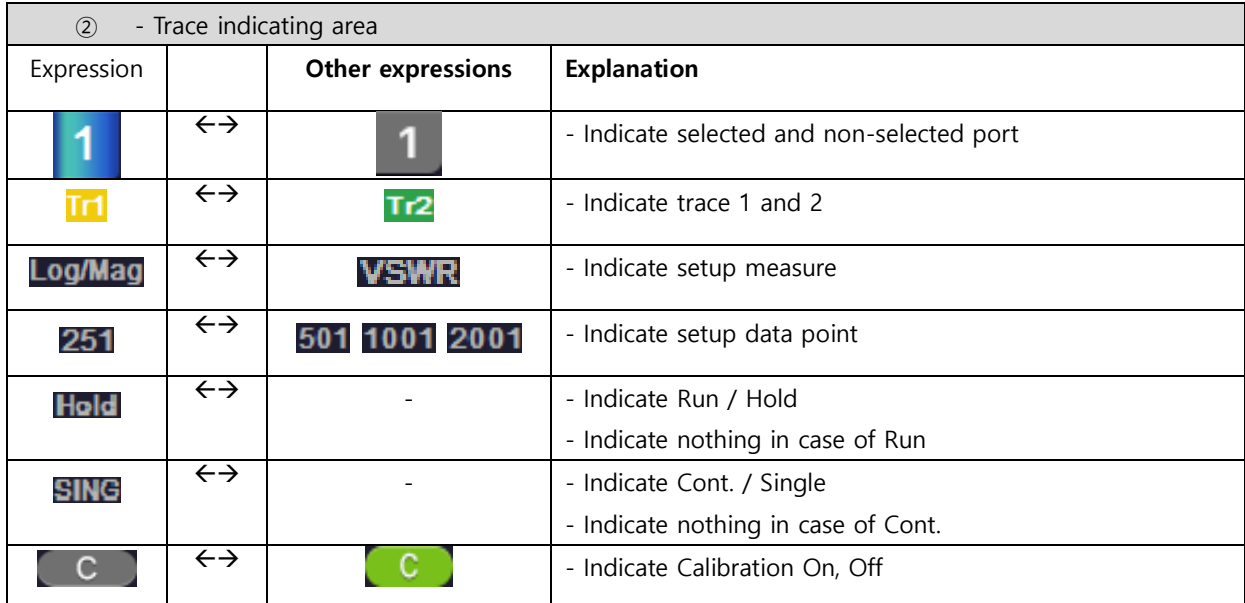

INNO Instrument Inc. The extent of the Page 15 of 55

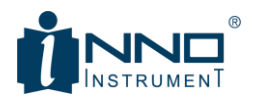

'③- Side Menu Area' contains menus to change the settings of each port. This is described in turn from Section 3.2. Below is the top menu of VIEW950M. If you click each corresponding menu, you can enter the submenu and change the condition of each port.

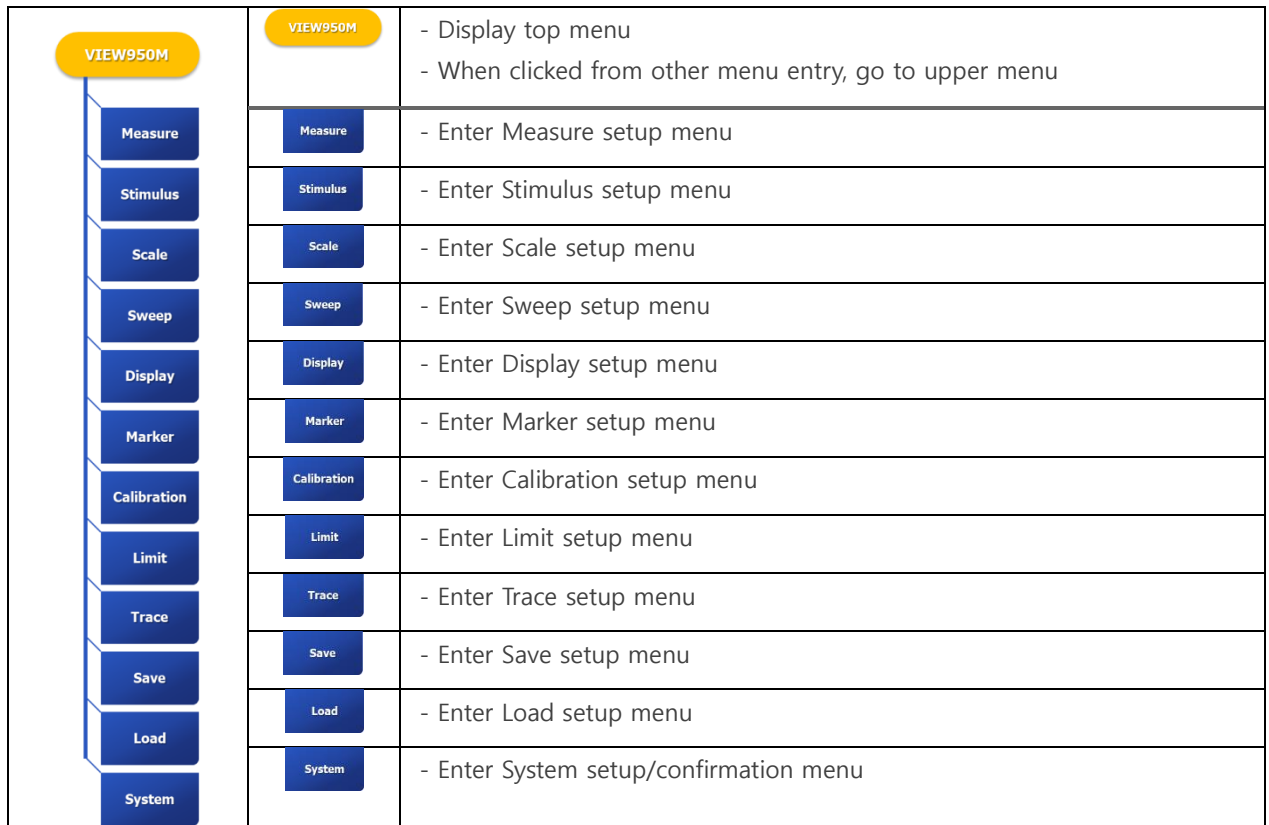

## <span id="page-15-0"></span>3.2. MEASURE

VIEW950M can display measurement result in VSWR and Log / Mag (Return loss) form. Measure is a function to set the measurement type of the selected trace. When VSWR or Log / Mag is selected after selecting Trace, the type of trace is applied.

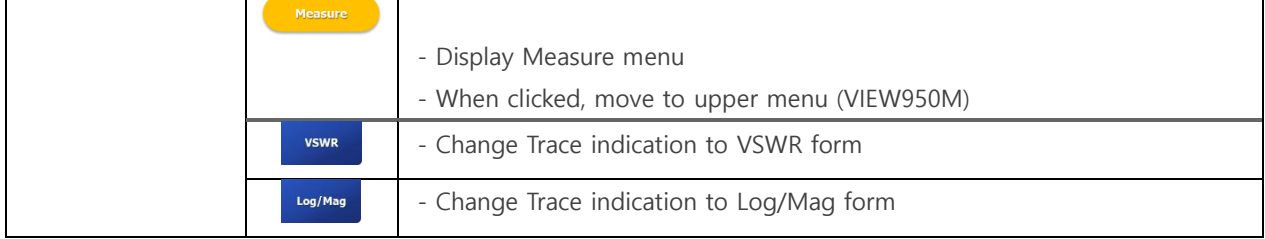

INNO Instrument Inc. **Page 16 of 55** 

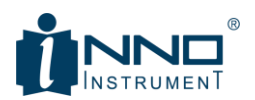

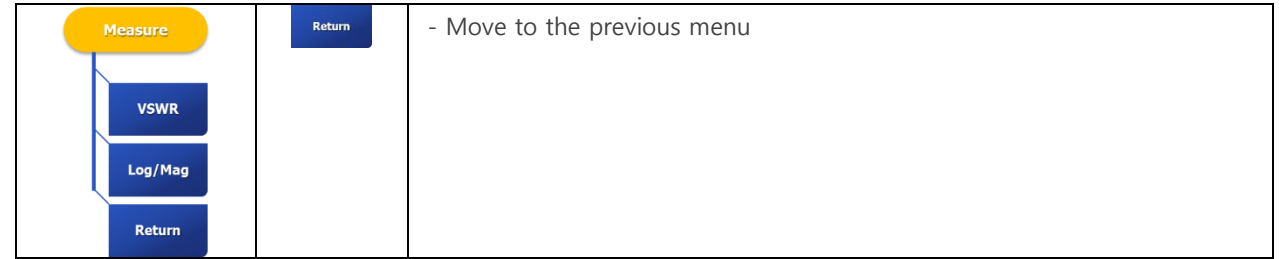

Measure setting confirmation can be checked by checking each Tr setting status at the top of each port trace chart. In the figure below, port 1 is set to VSWR, ports 2 to 4 are set to Log / Mag.

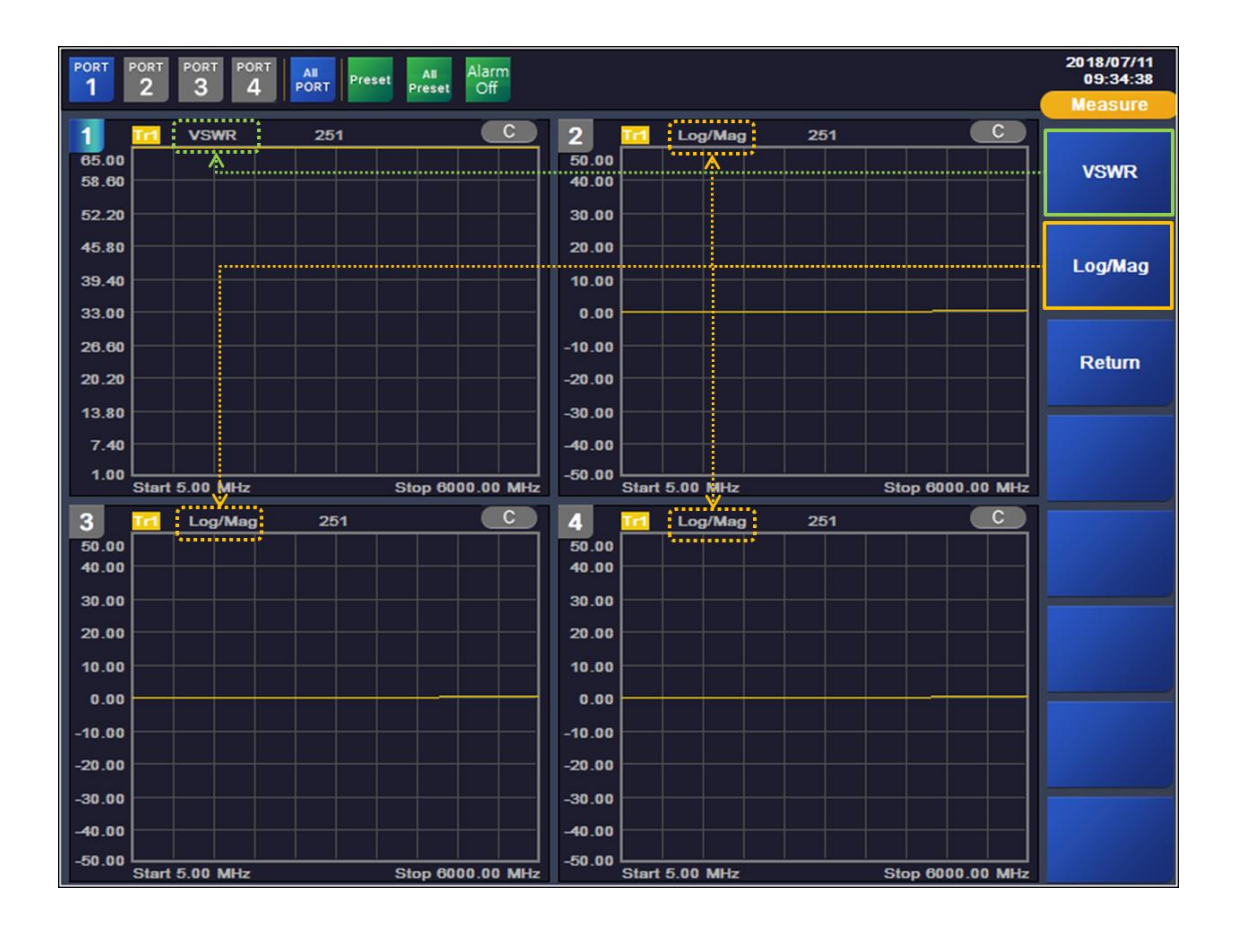

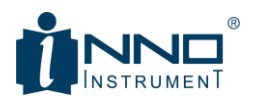

## <span id="page-17-0"></span>3.3. STIMULUS

The operating frequency of each port can be changed in the Stimulus menu. The VIEW950M's Stimulus menu is organized as shown below.

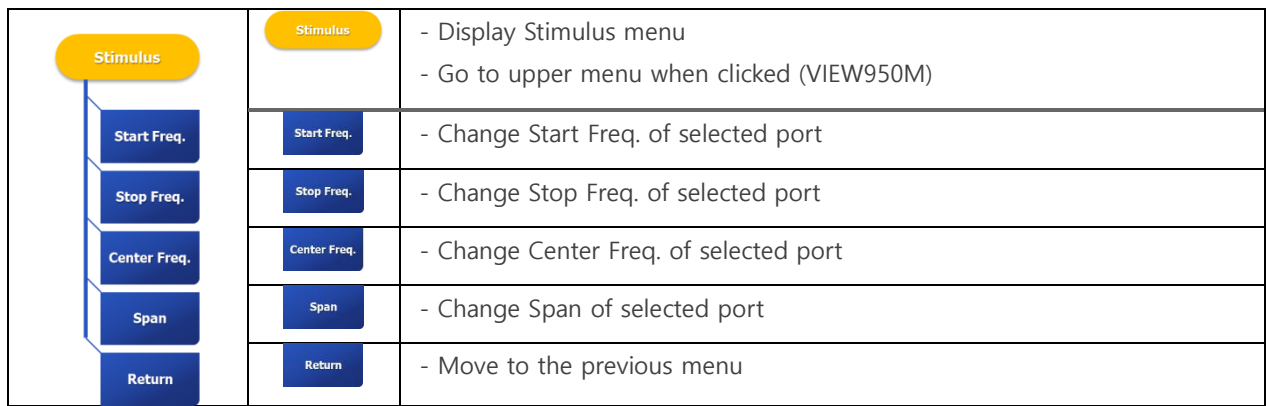

## **Notice**

- Range of frequency to be setup is as follows. 5MHz to 6GHz

## 1. Enter Stimulus - Select Stimulus in VIEW950M menu - Enter the side menu, Stimulus 2. Select items  $\rightarrow$  Select among Start Freq. / Stop Freq. / Center Freq. / Span **IN 1991 IN** - Click the item you want to change - Input window appears  $\overline{11}$ - Composed of trace chart and input number of currently selected port 3. Enter setup values

## <span id="page-17-1"></span>3.3.1. STIMULUS CHANGE ORDER

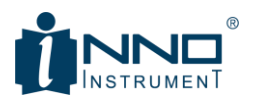

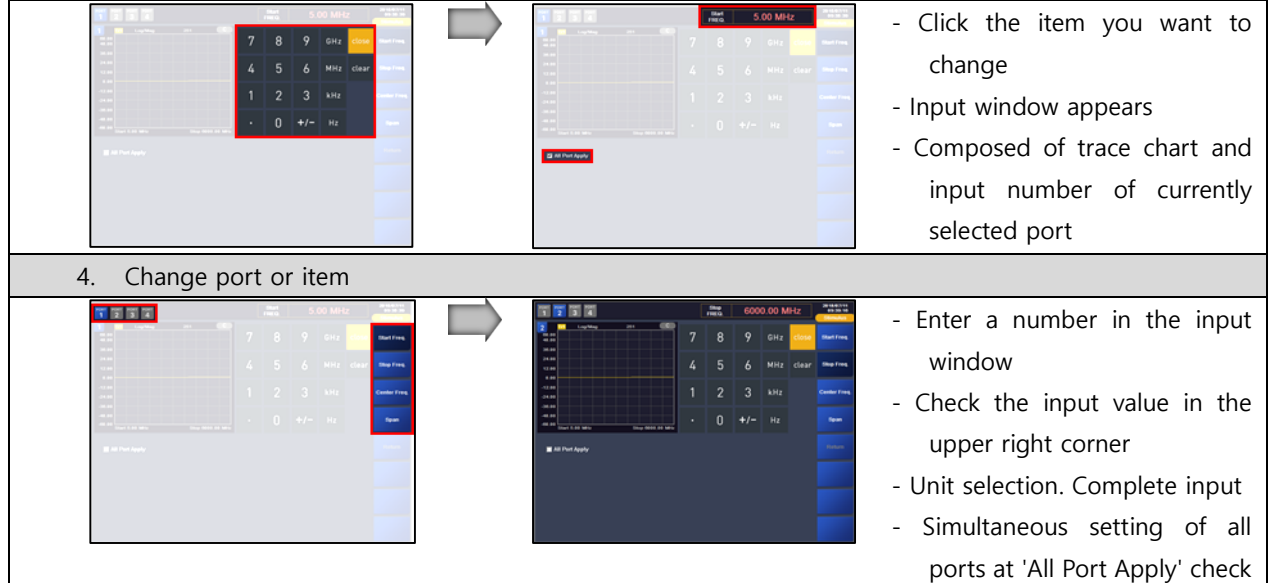

## <span id="page-18-0"></span>3.4. SCALE

The horizontal axis of each port trace chart represents the frequency and the vertical axis represents the amplitude. Scale includes a menu to change the vertical axis amplitude. The range that can be set depends on the Measure setting. For VSWR, you can set the range from 1 to 65. For Log / Mag, you can set it from -60dBm to + 60dBm. Scale menu configuration is shown below.

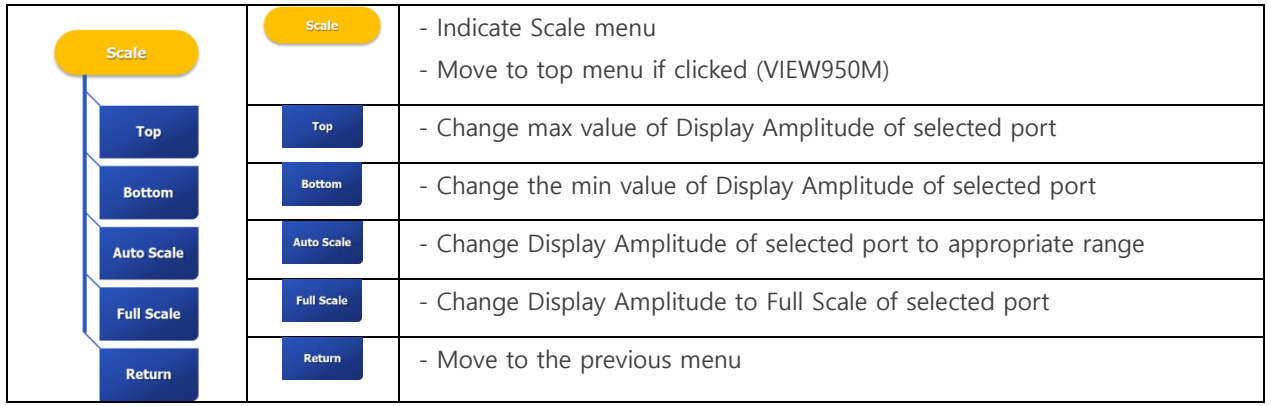

### **Notice**

- Amplitude range that can be set is as follows. (When selecting Full Scale, set to the range below) VSWR : 1~65  $Log/Maq : +60dB ~ -60dB$ 

- The Top value cannot be less than the Bottom, and the Bottom value cannot be greater than the Top.

## INNO Instrument Inc. The extent of the Page 19 of 55

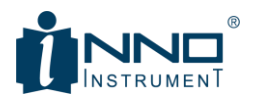

## <span id="page-19-0"></span>3.4.1. SCALE CHANGE ORDER

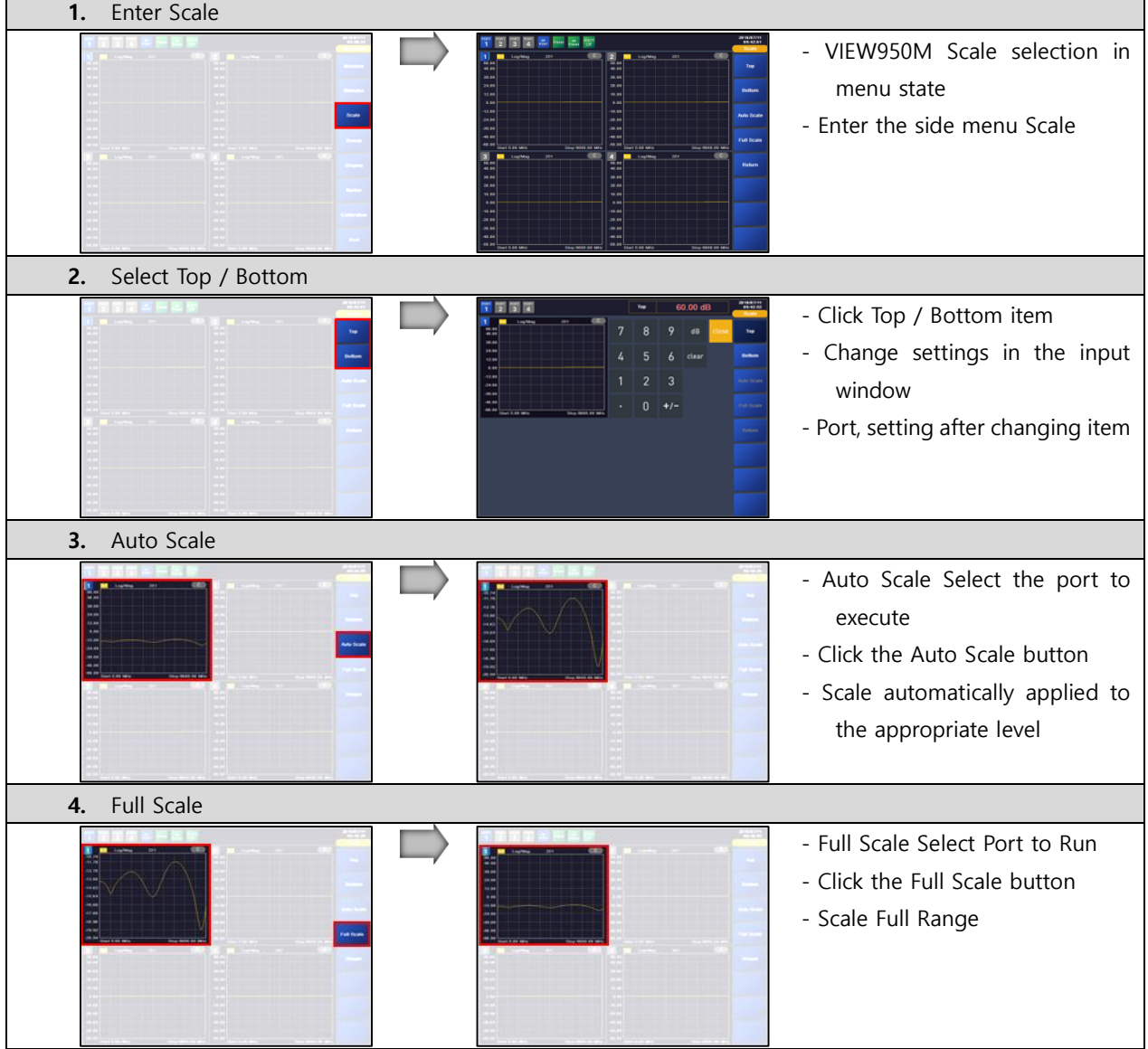

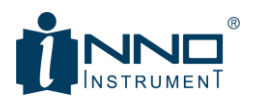

## <span id="page-20-0"></span>3.5. SWEEP

In general, the equipment continuously sweeps. However, it is also necessary to sweep once at the test time according to the necessity of the antenna test. This allows you to set the VIEW950M's measurement continuity and points related items. The sweep is configured as shown below.

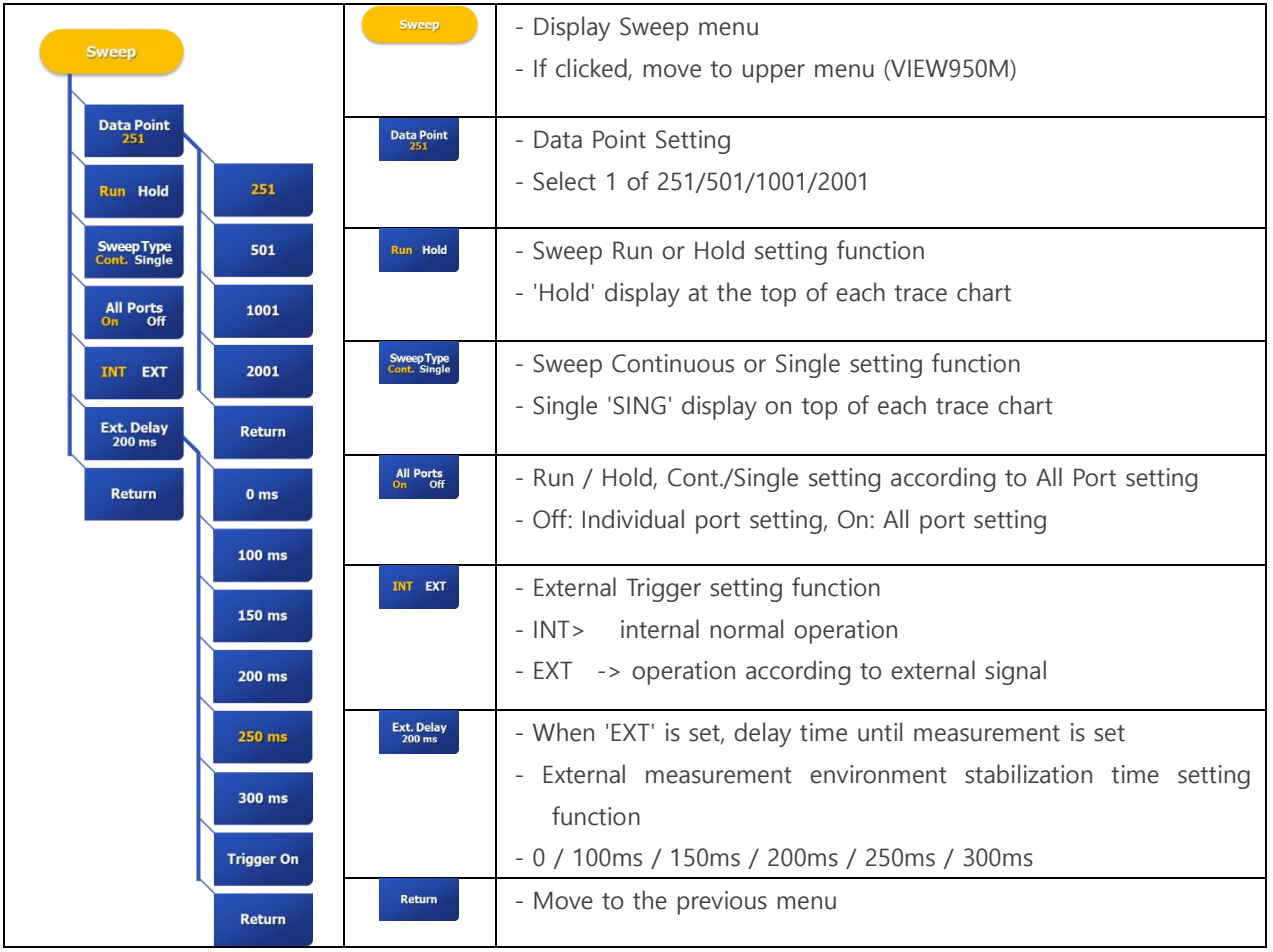

#### <span id="page-20-1"></span>3.5.1. EXTERNAL TRIGGER SETUP

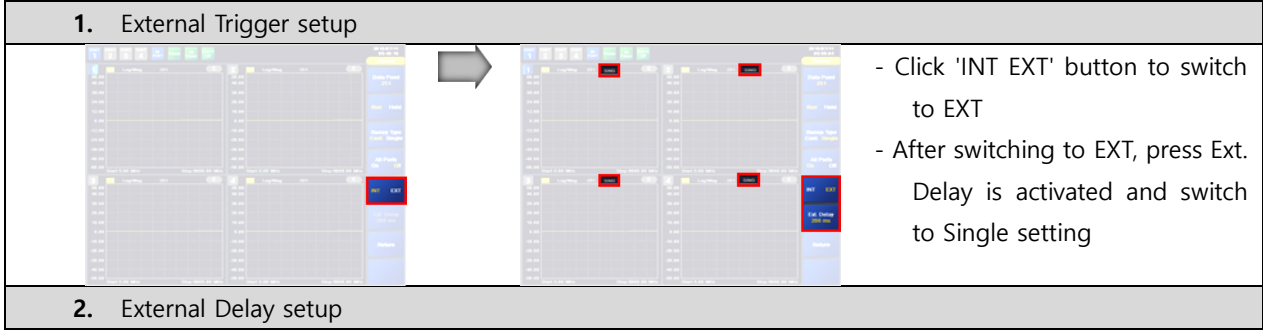

INNO Instrument Inc. The extent of the Page 21 of 55

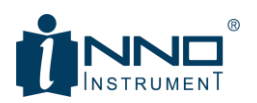

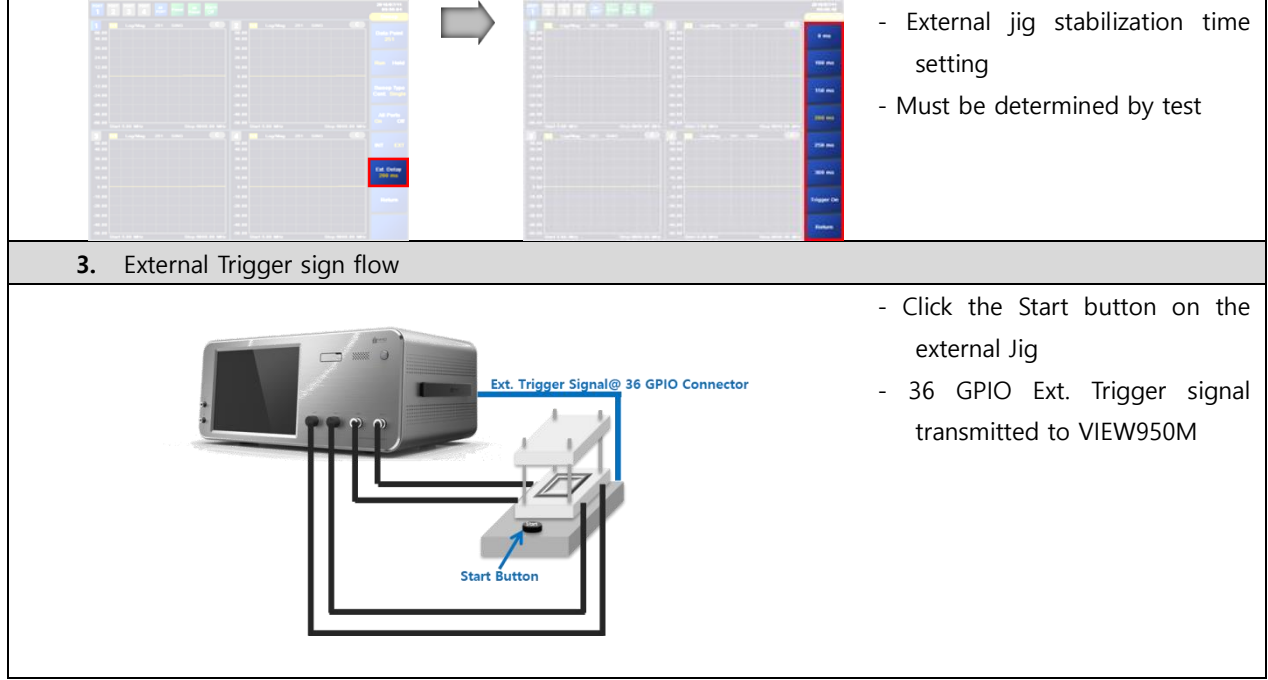

## <span id="page-21-0"></span>3.6. DISPLAY

The display includes the number of traces and the ability to go to Windows. VIEW950M supports 2 items (VSWR, Log / Mag) and 2 traces. The display menu is shown below.

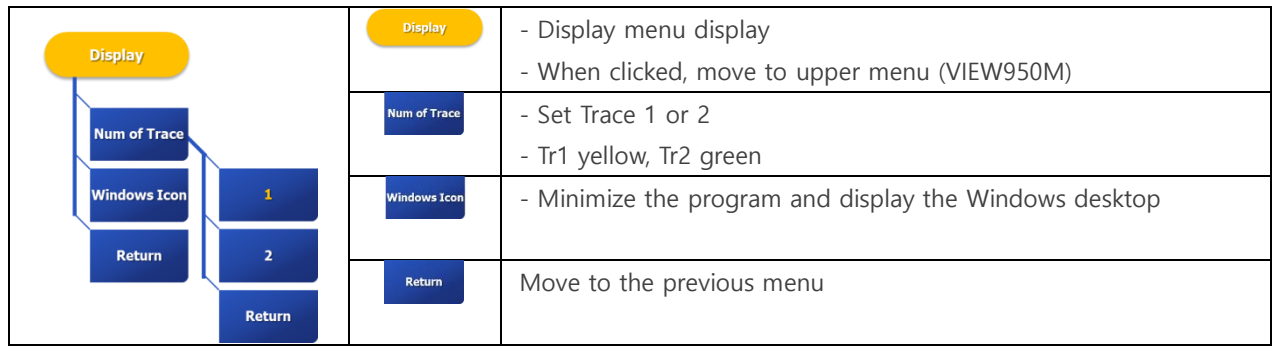

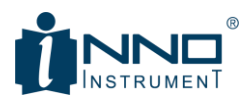

#### <span id="page-22-0"></span>3.6.1. NUM OF TRACE & WINDOWS ICON

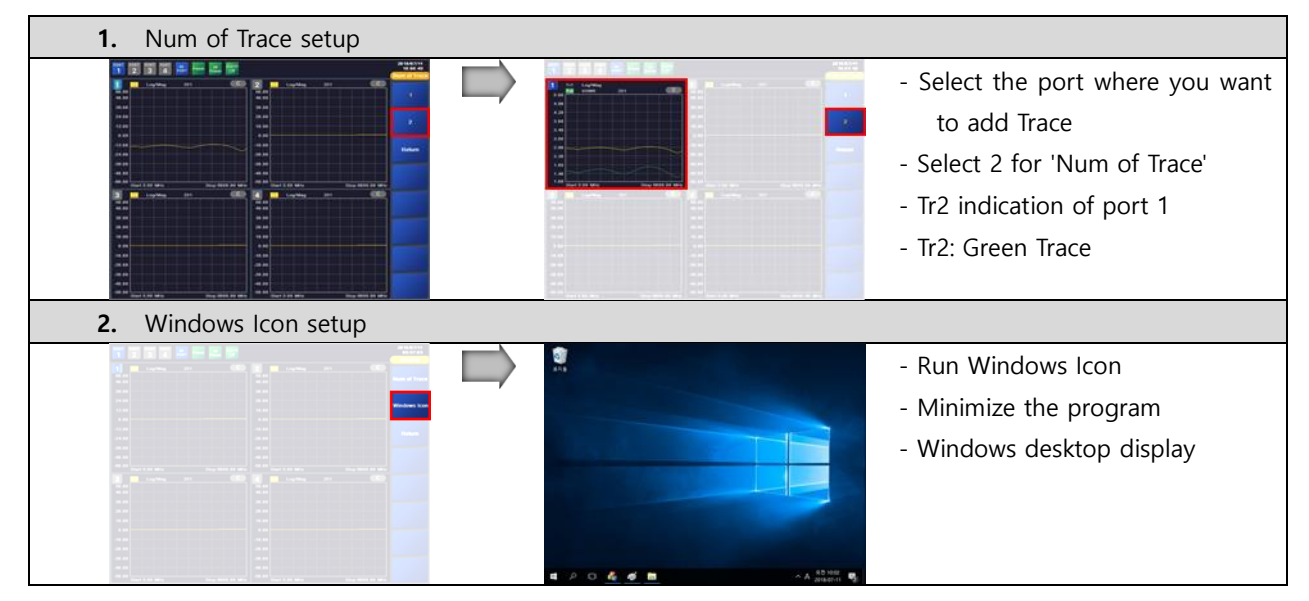

## <span id="page-22-1"></span>3.7. MARKER

Up to 6 markers can be set. After selecting marker to set, it can be displayed on the screen through View setting. Normal and Delta markers are supported. The movement of the marker can be moved from the touch state to dragging, or the Edit frequency can be input directly. Multi Target function is supported, and Single Limit Line can be set conveniently. Marker menu of VIEW950M is as follows.

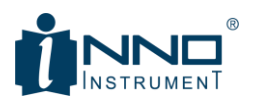

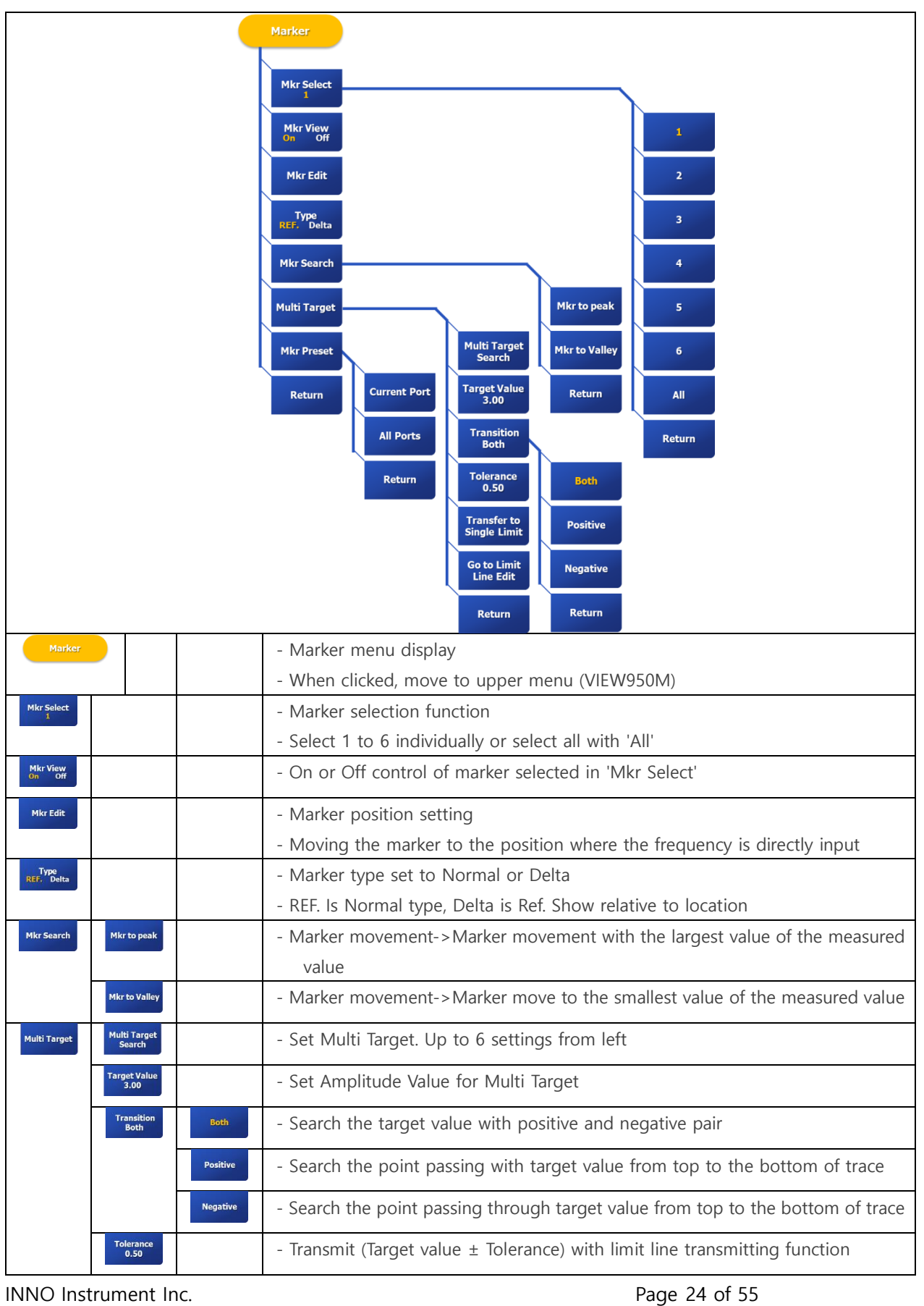

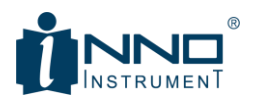

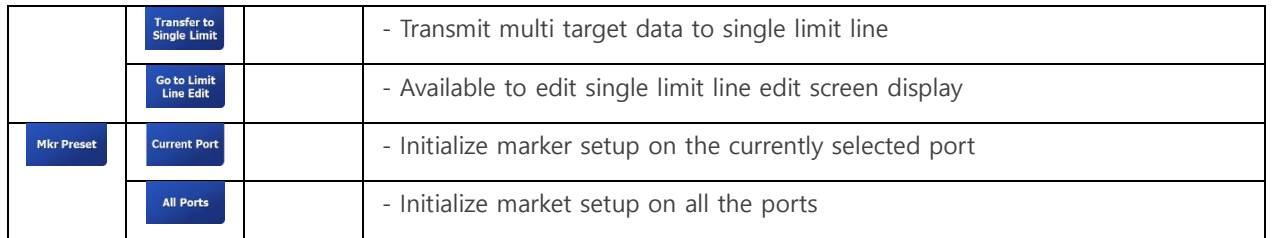

## **Notice**

- Before 'Multi Target Search', 'Transfer to Single Limit'
- Before 'Transfer to Single Limit', 'Go to Limit Line Edit'
- 'Go to Limit Line Edit' setting, 'Close' switch to Marker menu state

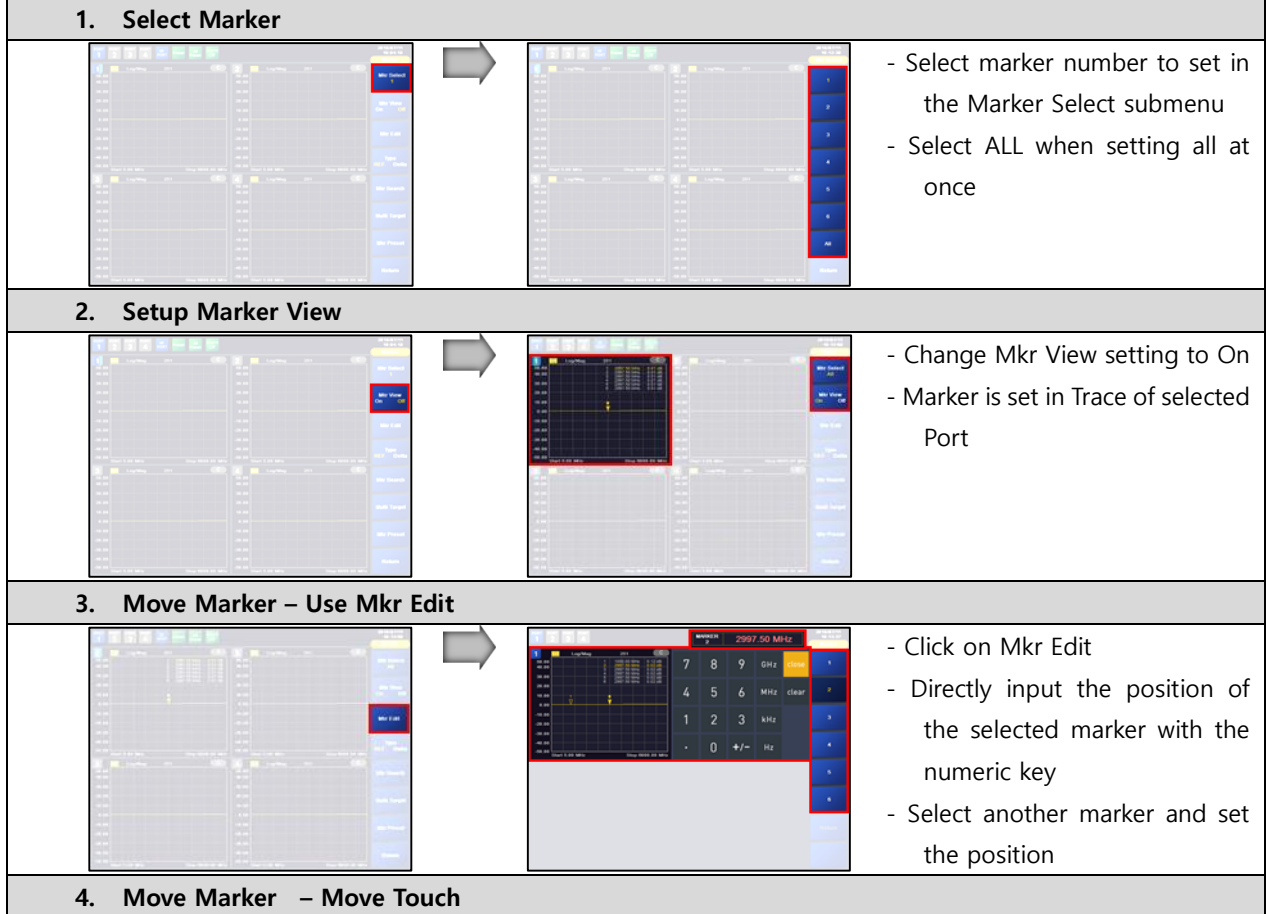

## <span id="page-24-0"></span>3.7.1. MARKER SETUP & MOVING

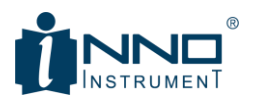

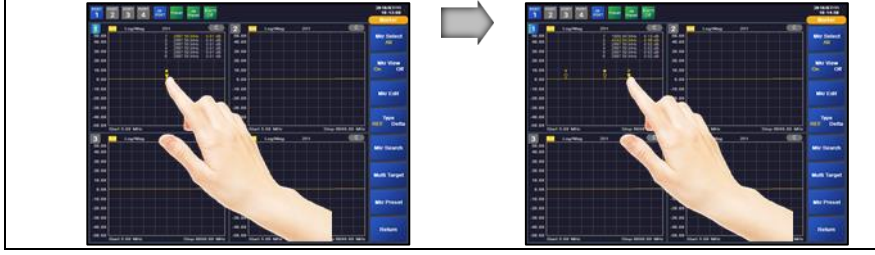

- Touch marker selection by hand
- Move marker in touch state
- Drag to the desired point and then release the touch

## <span id="page-25-0"></span>3.8. CALIBRATION

Calibration shall be done to eliminate errors in various environments of equipment. The calibration method supports two methods, one using the mechanical calibration kit - Open, Short, Load and one using its electrical calibration kit. After selecting the calibration method, press 'Start' to proceed with calibration. The menu of VIEW950M Calibration is as below.

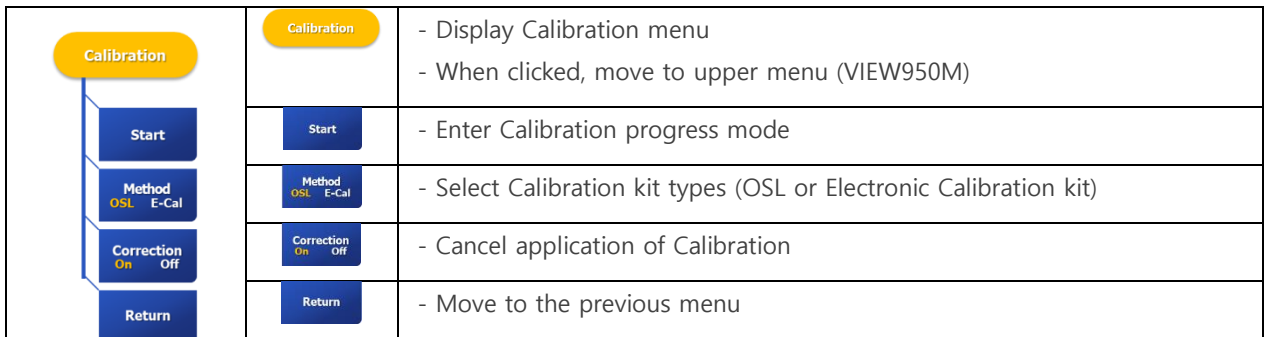

## **Notice**

- Calibration procedures are referred in '4.1 Calibration Procedure'

## <span id="page-25-1"></span>3.9. LIMIT

The VIEW950M is a production-specific device that measures VSWR, and the Limit Line function is important. In the Limit menu, you can set the main criteria for selecting good products and defects in the production process. It supports Max, Min, and Single settings, and can change settings for each screen display. The Limit menu is configured as shown below.

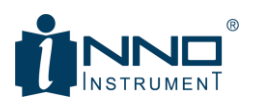

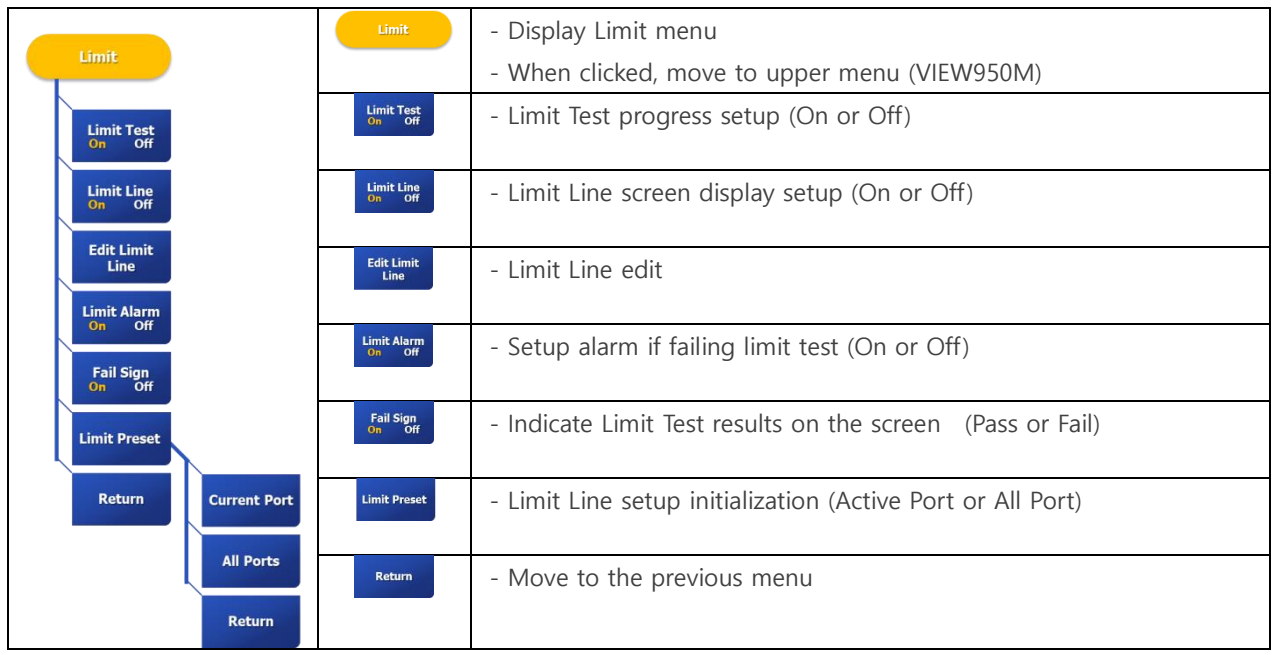

## <span id="page-26-0"></span>3.9.1. LIMIT DISPLAY ACCORDING TO EACH MENU SETTING

The display according to each menu setting of the Limit menu is as follows.

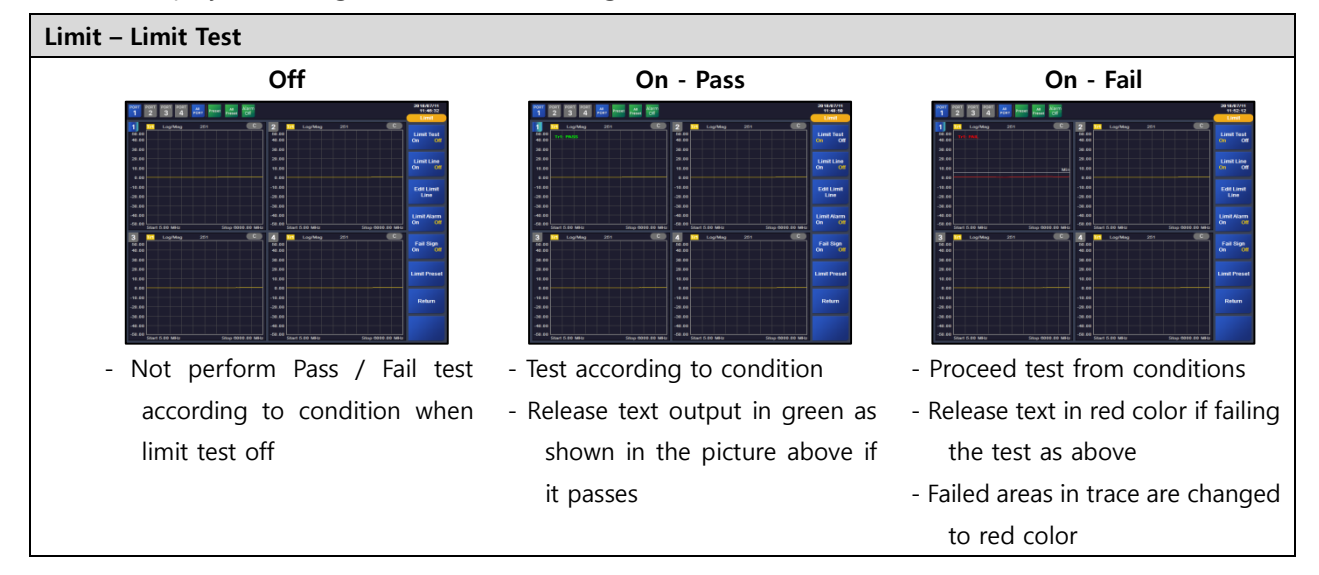

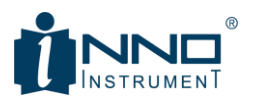

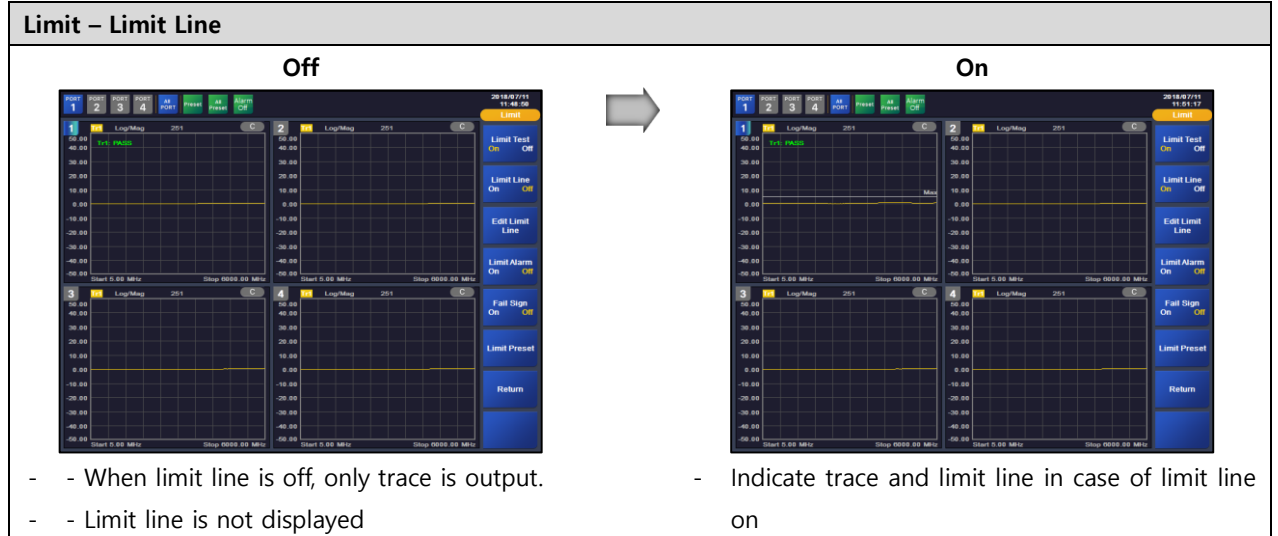

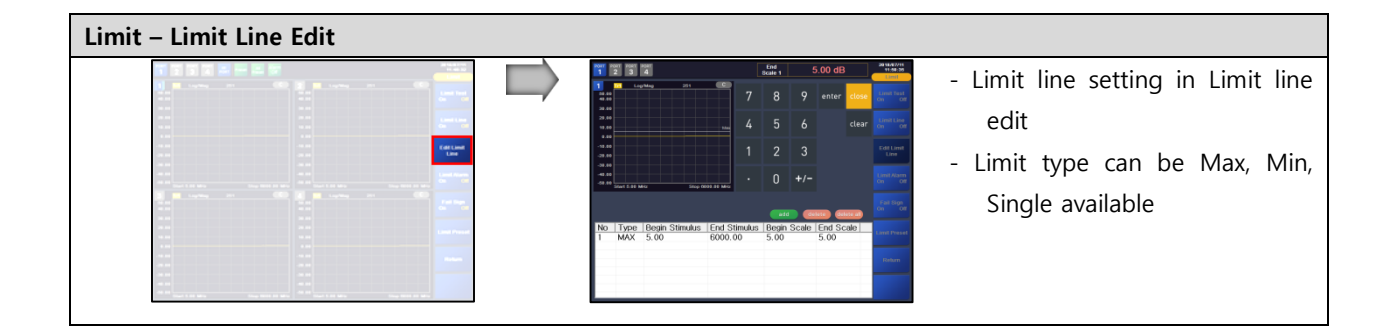

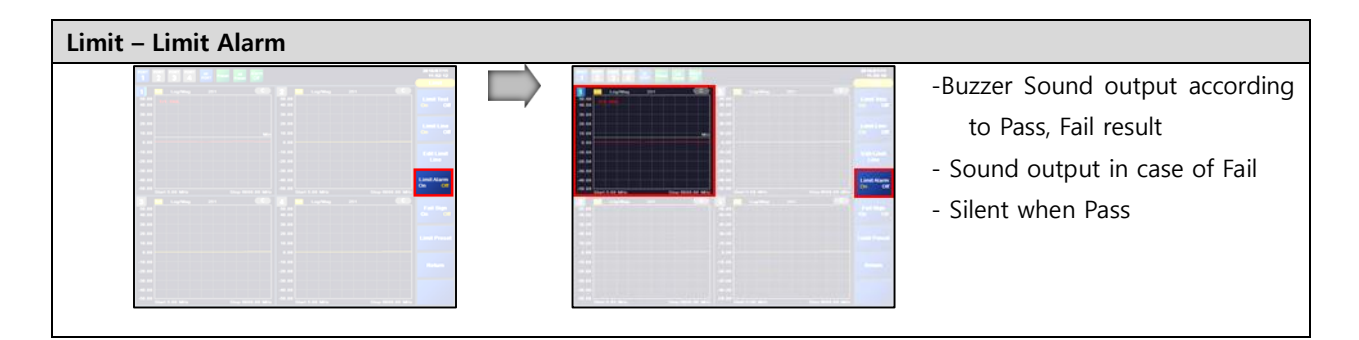

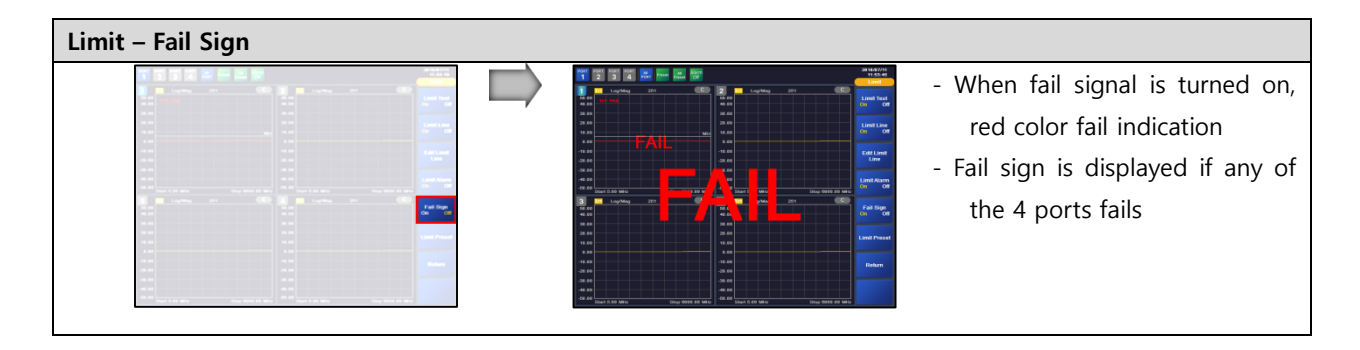

INNO Instrument Inc. The extent of the extent of Page 28 of 55

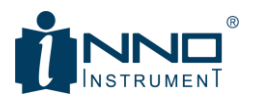

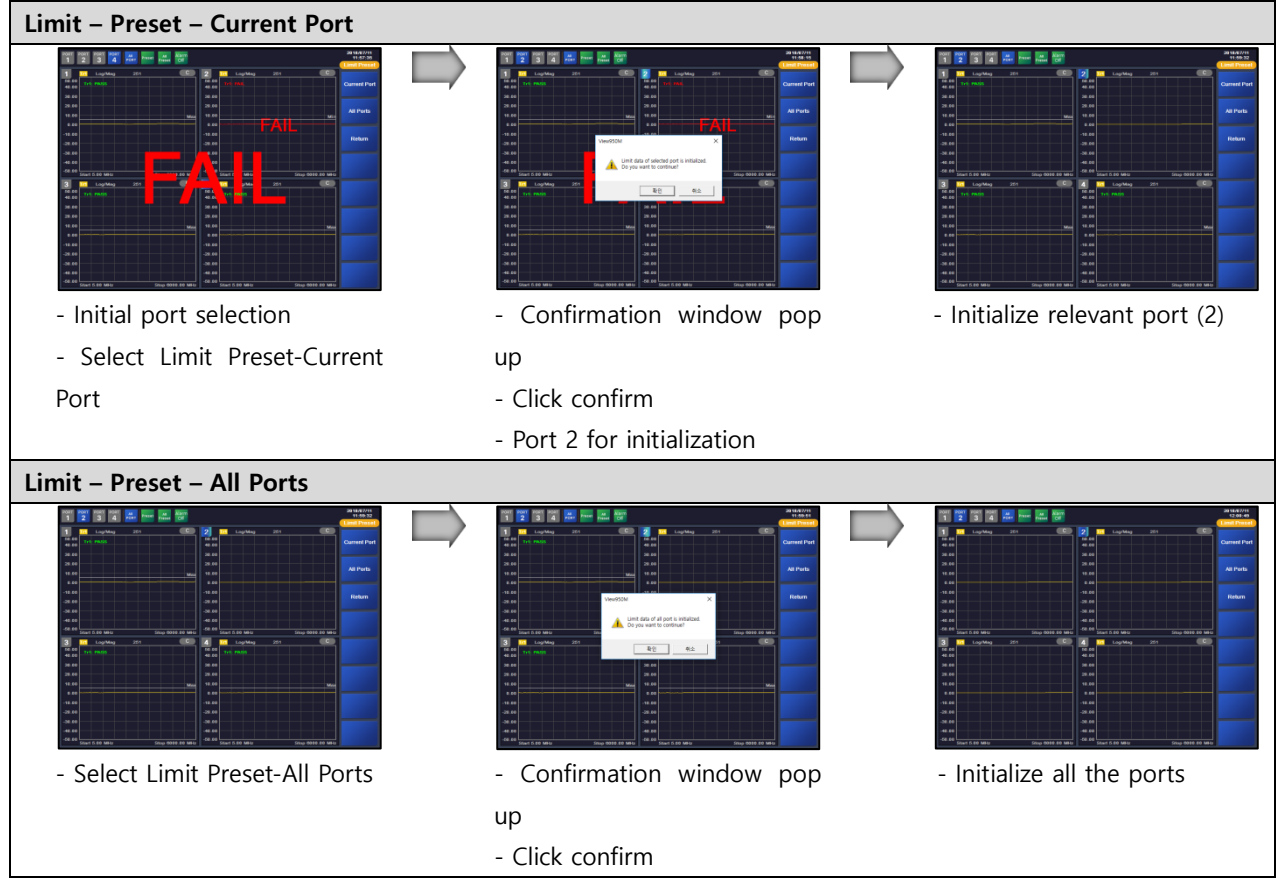

## <span id="page-28-0"></span>3.10. TRACE

Trace stores the current data and compares it with the next measurement result. That is, the reference measurement result and the like can be stored in the memory, and can be compared with the current measurement result (the measurement condition is changed). You can also set the display of the current measurement trace and the trace stored in the memory. The Trace menu is configured as shown below.

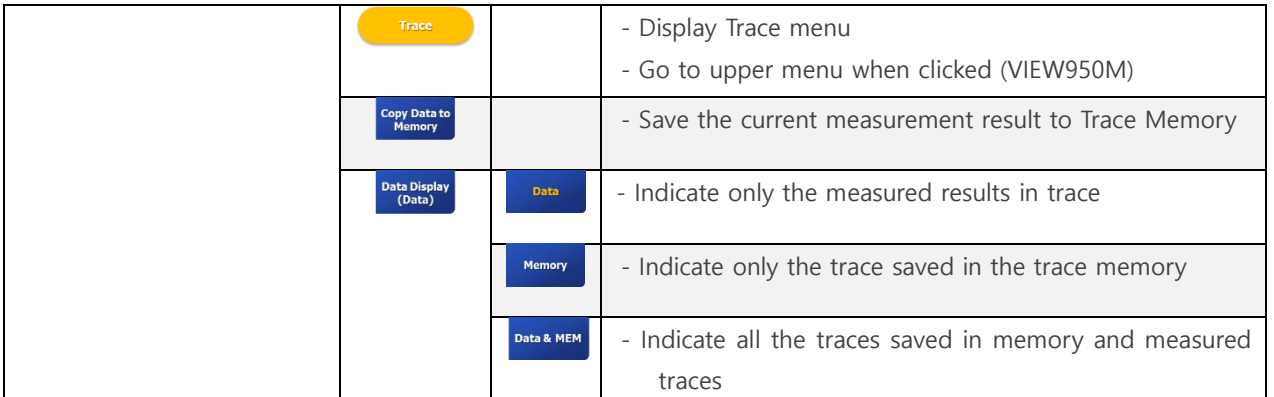

INNO Instrument Inc. The extent of the extent of the Page 29 of 55

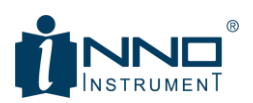

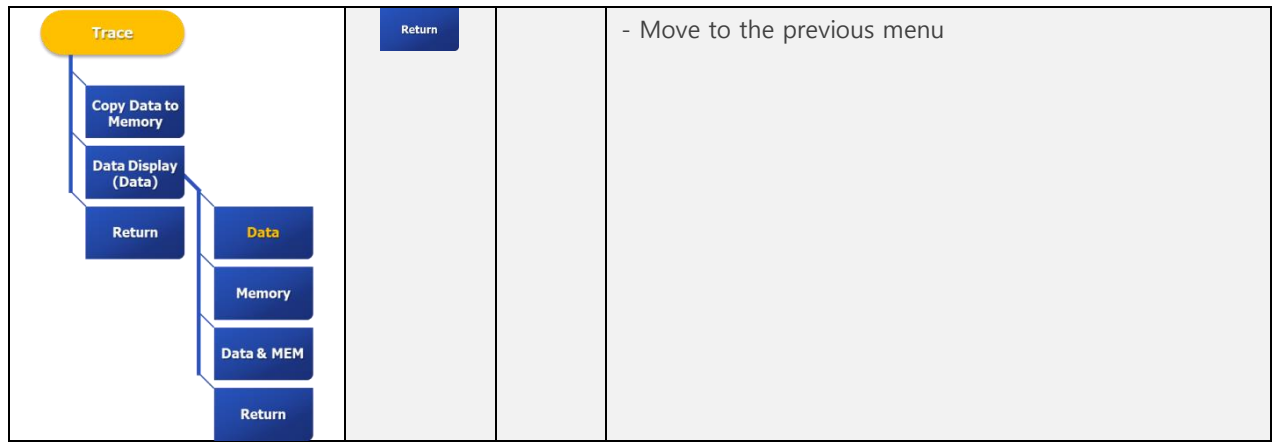

### <span id="page-29-0"></span>3.10.1. TRACE – DATA & MEM DISPLAY

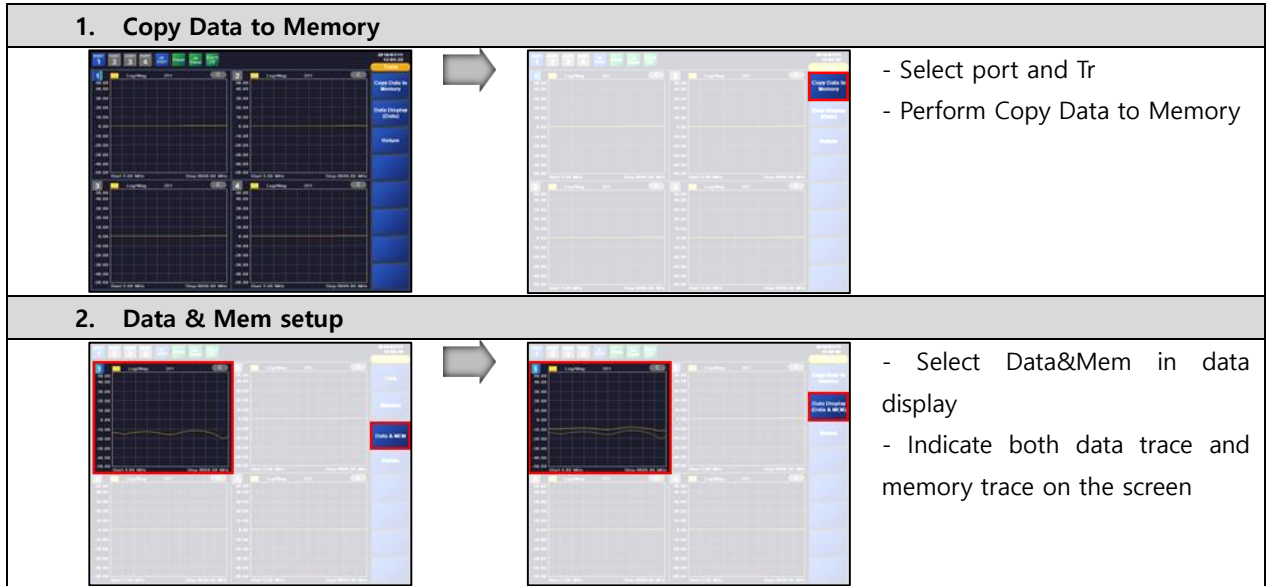

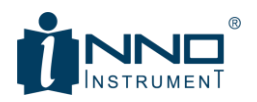

## <span id="page-30-0"></span>3.11. SAVE

VIEW950M stores three types of data.

- Save Config -> Stimulus, Scale, etc.
- Save Trace -> Save Trace data
- Save Screen -> Capture screen and save as picture file

Each storage menu supports 6 slot type storage and file type storage. File type storage supports internal storage and USB memory storage. In case of internal, it can be saved only in designated folder. The menu of VIEW950M Save is as shown below, and the saving screen appears when each menu is clicked.

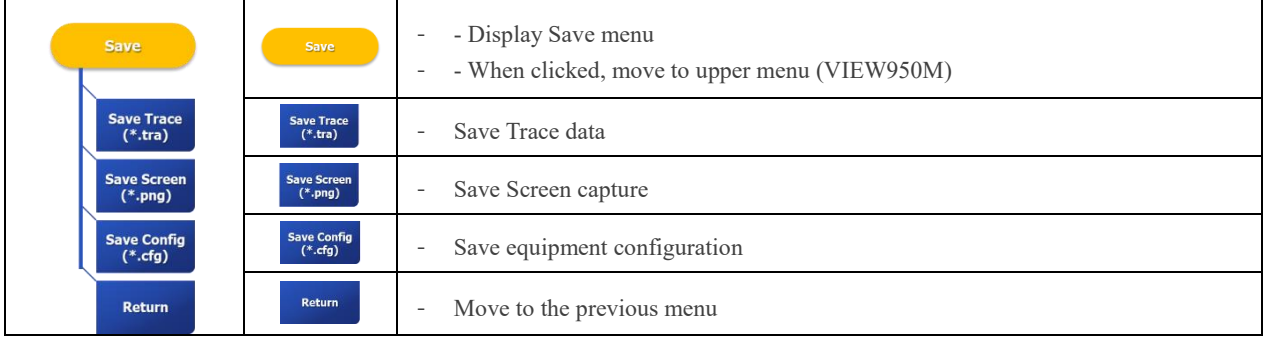

#### **Notice**

- Not available to change the path when saving internal, and create / VIEW950M folder in USB upper directory when saving USB and save

- Rename saved file is supported by Load

### <span id="page-30-1"></span>3.11.1. SLOT SAVE

If clicking 'Save Trace', 'Save Screen', or 'Save Config' from the Save menu, the side menu changes as below.

| Save Trace - Slot                                                                                                    |                                                                                                    |                              |  |                                                                                                    |                                                                                                    |                                       |
|----------------------------------------------------------------------------------------------------|----------------------------------------------------------------------------------------------------|------------------------------|--|----------------------------------------------------------------------------------------------------|----------------------------------------------------------------------------------------------------|---------------------------------------|
| <b>CONTRACTOR</b>                                                                                                    |                                                                                                    | <b>THEFT</b>                 |  |                                                                                                    | <b>Dealers</b> and the first                                                                                                    | <b>Sam Trac</b>                       |
| <b>College and College and College and College and College and College and College and College and College and College and College and College and College and College and College and College and College and College and Colle</b> | <b>Contract Constitution of the Constitution</b>                                                                             | <b>Save Trace</b><br>(7.172) |  | <b>Classification of the Contract of Contract of the Contract of Contract of Contract of Contract of Contract of Contract of Contract of Contract of Contract of Contract of Contract of Contract of Contract of Contract of Con</b> | <b>Constitution of the Constitution</b>                                                                                                    |                                       |
|                                                                                                    |                                                                                                    |                              |  |                                                                                                    |                                                                                                    | D                                     |
|                                                                                                    |                                                                                                    | tare (2004)<br>TV (Ap)       |  |                                                                                                    |                                                                                                    | ж                                     |
|                                                                                                    |                                                                                                    | <b>Ballion</b>               |  |                                                                                                    |                                                                                                    | ×                                     |
| <b>Change On Committee</b>                                                                                                    | <b>Contract Contract Management</b><br>of Cast better the company was a series of the filled that the<br>Charles and Charles | a pro                        |  | <b>Change Hill Contract Contract Contract Contract Contract Contract Contract Contract Contract Contract Contract</b>                                                                                                    | the contract of the contract of the contract of the contract of the contract of the contract of the contract of<br><b>Sect 3 3 6 1</b><br><b>Constitution of the Constitution of the Constitution</b>                                                                                                    | <b>The Committee of the State And</b> |
|                                                                                                    |                                                                                                    |                              |  |                                                                                                    |                                                                                                    | ×                                     |
|                                                                                                    |                                                                                                    |                              |  |                                                                                                    |                                                                                                    | ×                                     |
|                                                                                                    |                                                                                                    |                              |  |                                                                                                    |                                                                                                    | $-14$                                 |
| and it is not to the first that the same of the same of the same of the same of                                                                                                    | that it is had a series of the president of                                                                                  |                              |  |                                                                                                    | the Constitution of the Constitution of the Constitution of the Constitution of the Constitution of the Constitution of the Constitution of the Constitution of the Constitution of the Constitution of the Constitution of th<br>the first service of the contract of the first service of the contract of the contract of the contract of the |                                       |

INNO Instrument Inc. The extent of the Page 31 of 55

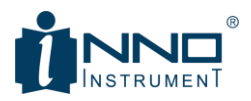

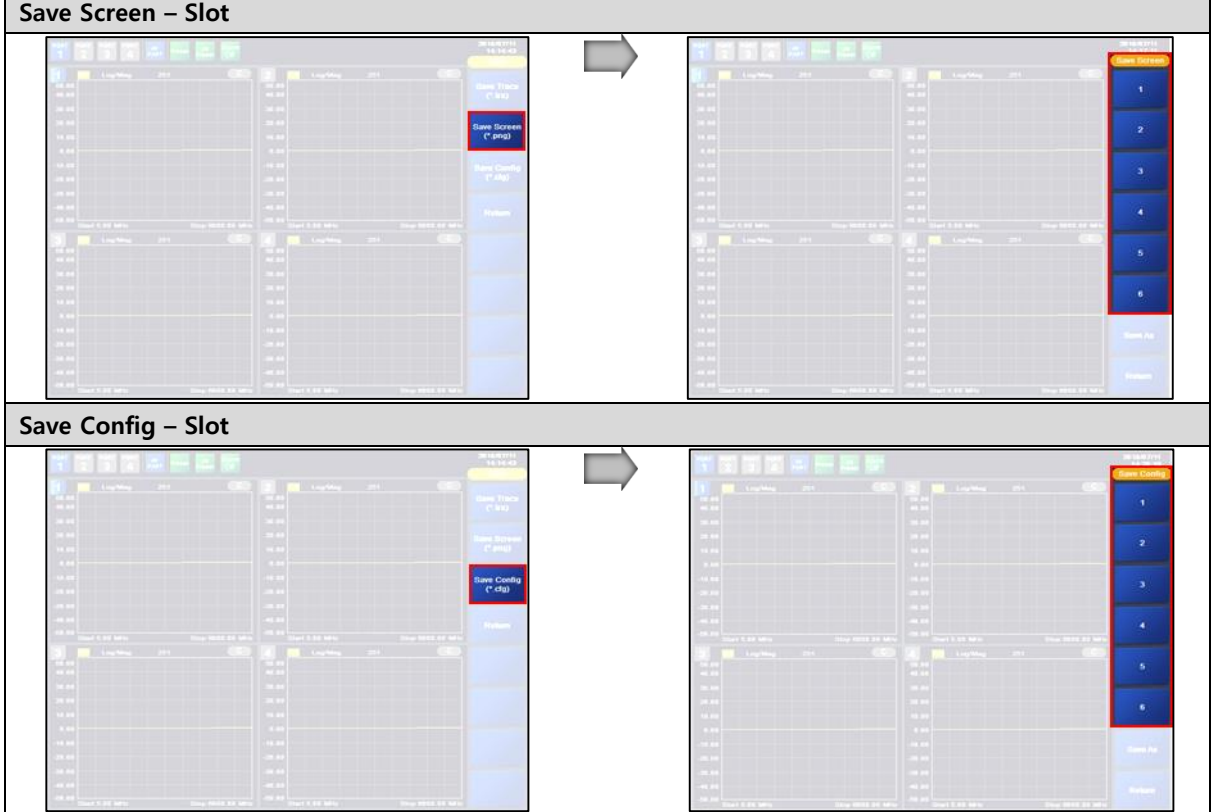

Slot storage is a function to store in  $\bullet \bullet \bullet$  without any need to set a separate name. Up to 6 Config, Screen and Trace can be supported. When loading, press the slot number of the item to load the saved item.

#### **Notice**

- Slot assignments can be confusing over time or when used by multiple people.
- If requiring saving for a long time, it is recommended to save it as a file using 'Save As'.

## <span id="page-31-0"></span>3.11.2. SAVE FILE TYPE

If requiring saving or copying a file for a long time, you can save it as a file using 'Save As' menu. A separate Save Window appears for saving the file type, and it is possible to set the file name and the storage medium. Save As As soon as you enter the screen, the on-screen keyboard appears and you can set the file name using the on-screen keyboard.

Save Trace – Save As

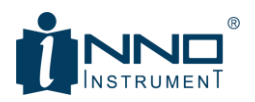

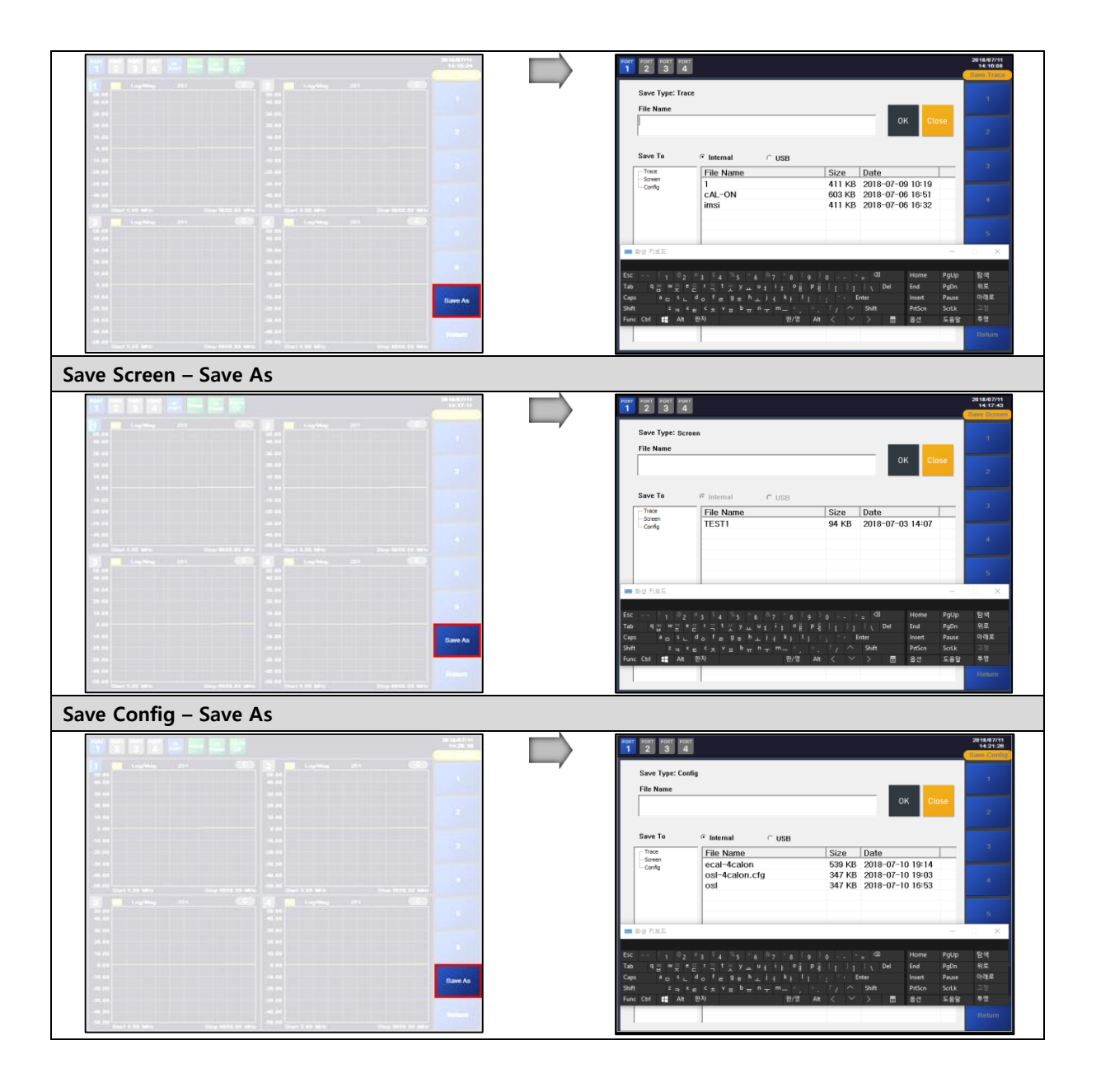

If saving to internal memory, you can save to the specified path only. If saving to USB memory, create '/ VIEW950M / SaveData' folder and select '/ VIEW950M / SaveData / Trace' / VIEW950M / SaveData / Screen After creating '' / VIEW950M / SaveData / Config 'folder, files are saved in each folder.

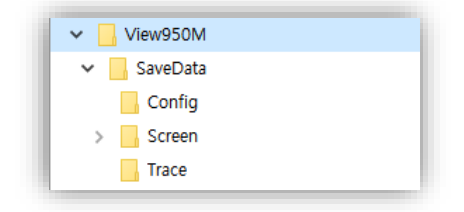

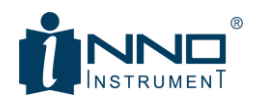

## **Notice**

- It is not necessary to use another folder to move USB stored files, but when loading, there should be files in the specified path.
- Files not saved in '/ VIEW950M / SaveData / Trace', '/ VIEW950M / SaveData / Screen', '/ VIEW950M / SaveData / Config' can not be loaded. (Can be loaded after moving to the folder)

## <span id="page-33-0"></span>3.12. LOAD

Load serves as a function of loading each file stored in '3.11 Save'. Like save, it supports both slot method and file method.

- Load Config -> Apply information saved in Save Config to equipment
- Load Trace -> Save Trace data is saved as load
- Load Screen -> Load saved file with Save Screen

Load menu is as follows, and six lots and save as menu appear when entering each menu.

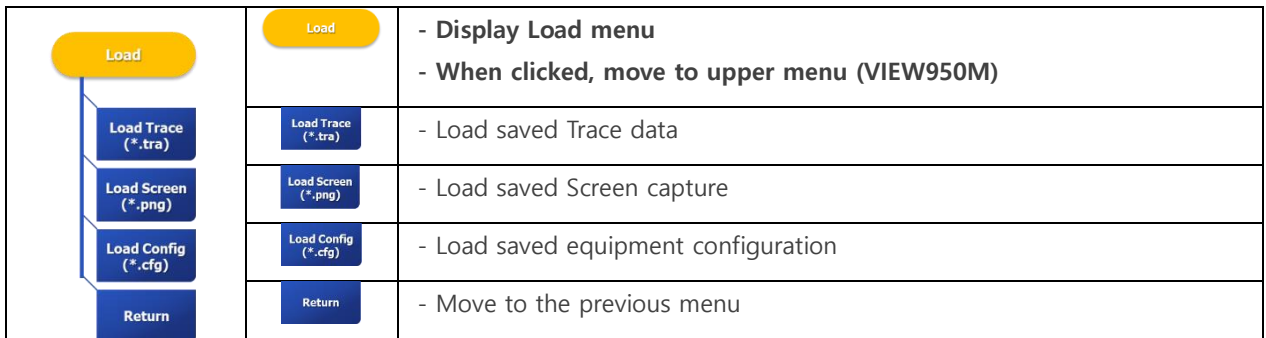

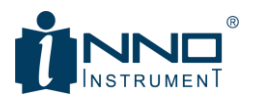

## <span id="page-34-0"></span>3.12.1. SLOT LOAD

Slot Load is a function to load a slot saved by Slot Save. That is, 'Save Trace', 'Save Screen' and 'Save Config' load each file stored in  $\mathbb{R}^n$ 

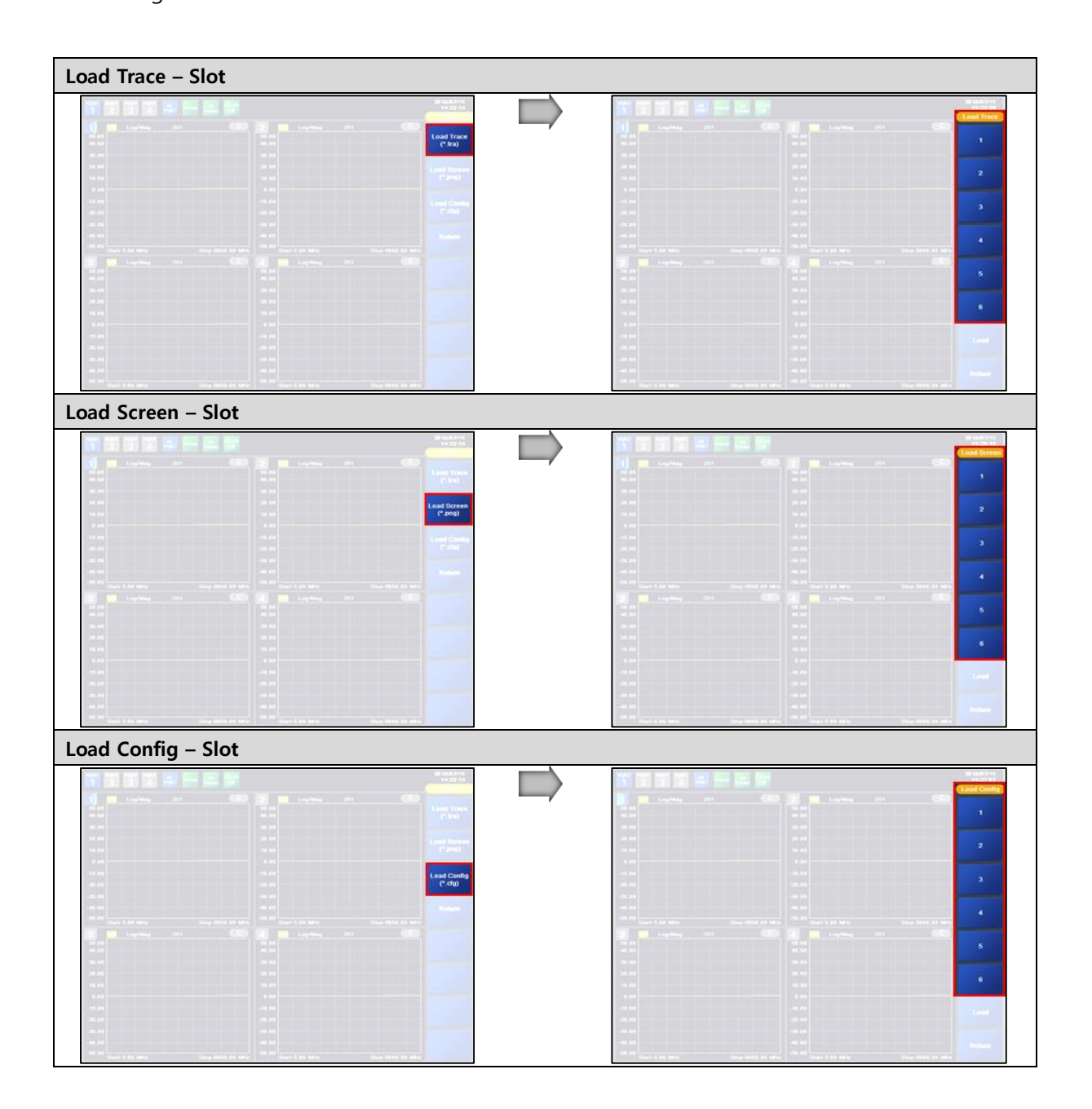

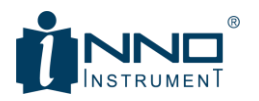

## <span id="page-35-0"></span>3.12.2. FILE LOAD

If clicking the load below each load menu, load window appears.

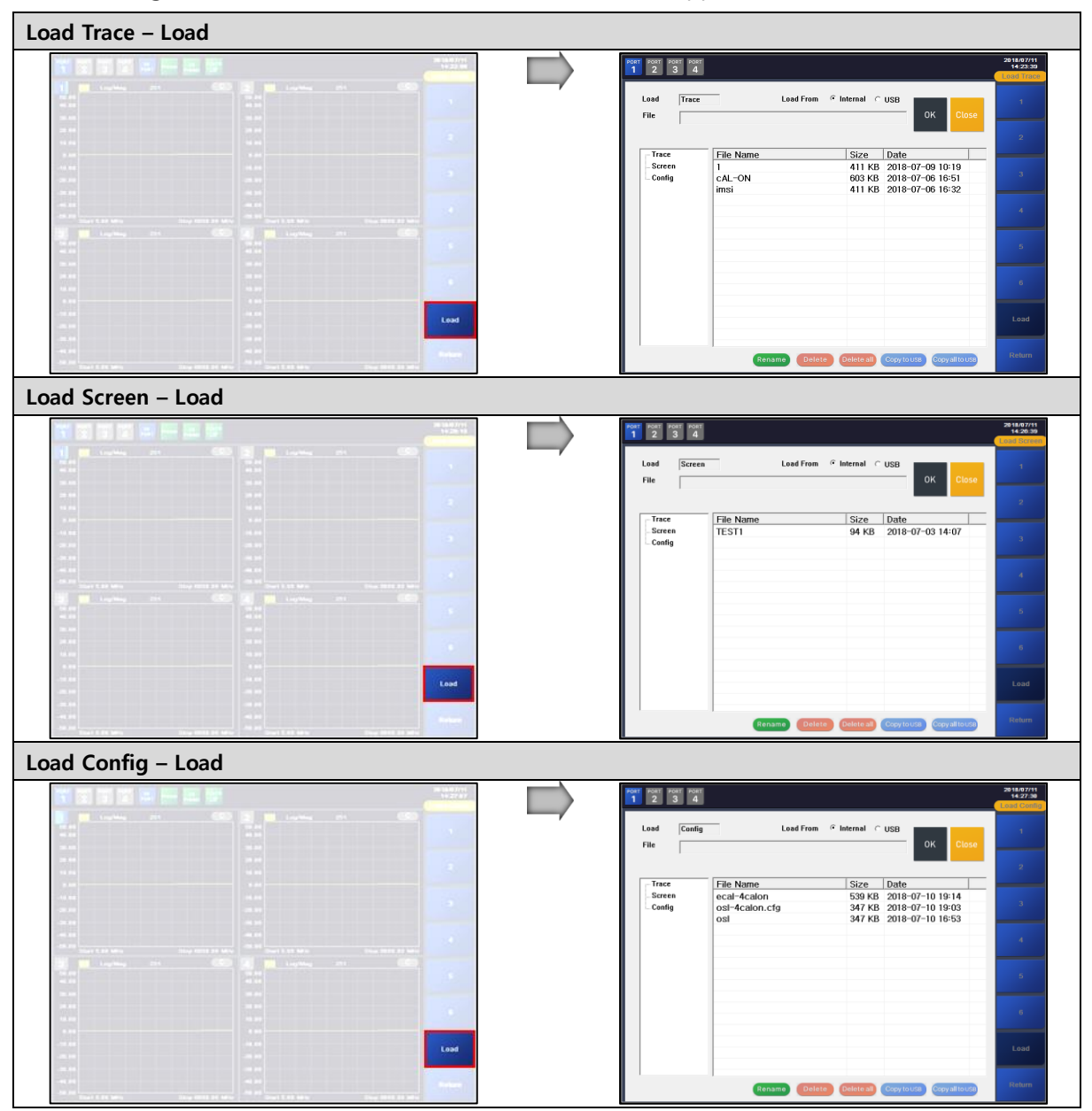

Load Window is as follows.

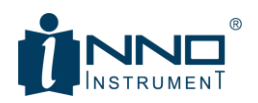

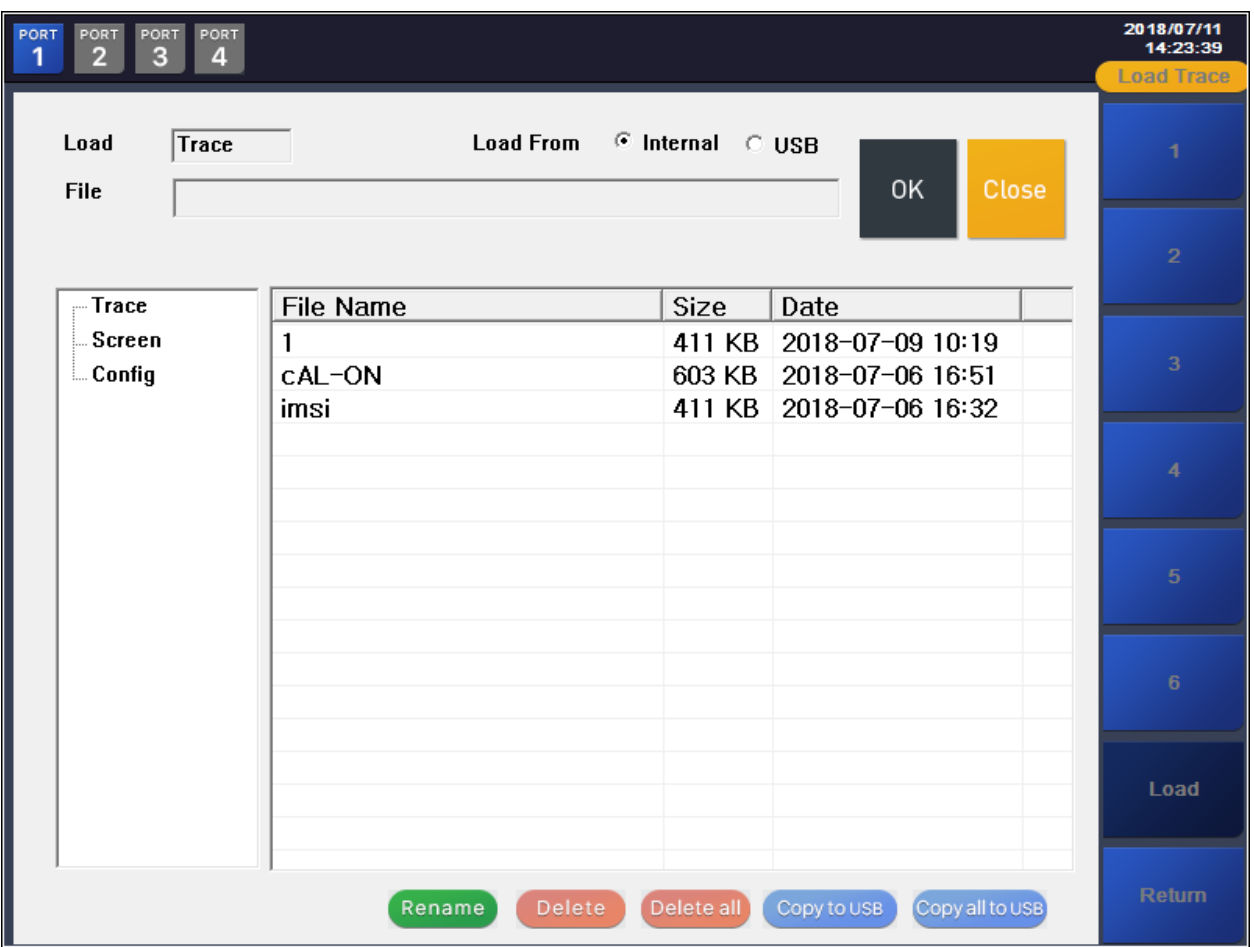

Select Internal or USB memory as the load method and select the file shown in the file list window below. When the file is selected, the name of the selected file is specified in the 'File' field and 'OK' is loaded. Rename, Delete, etc. at the bottom operate as below with File Management function.

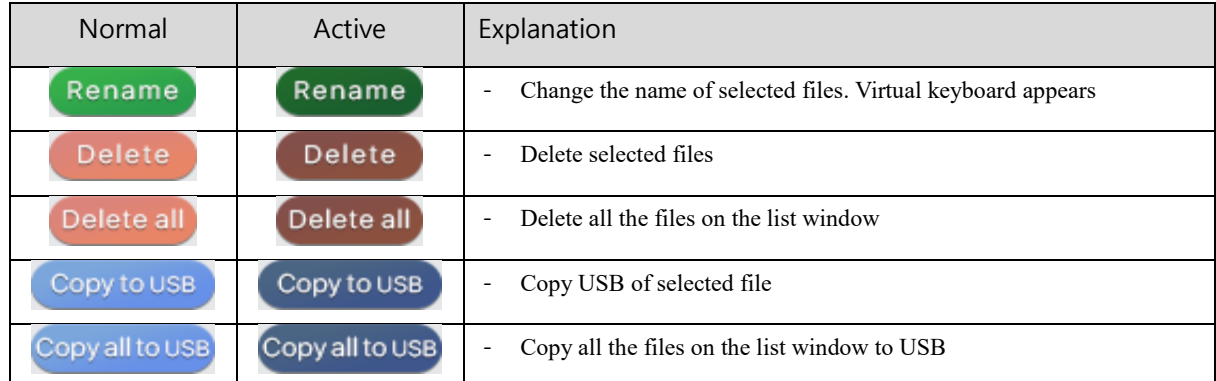

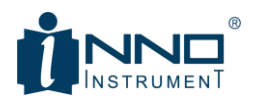

After selecting a file, Rename will display the virtual keypad as shown below.

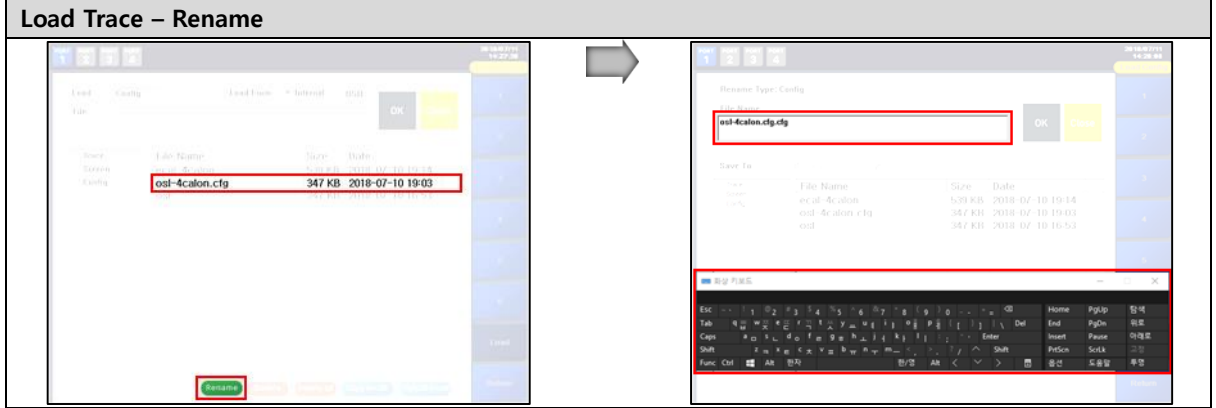

## <span id="page-37-0"></span>3.13. SYSTEM

System menu allows you to set basic information such as information and language of equipment. The system menu of VIEW950M is composed as shown below.

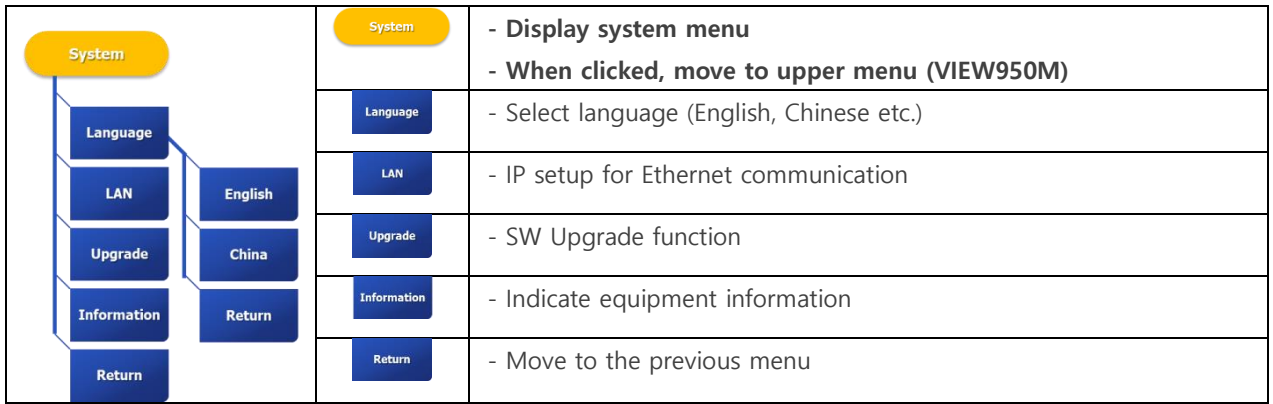

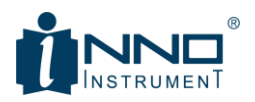

## <span id="page-38-0"></span>3.13.1. LAN SETUP

The VIEW950M can communicate externally using the Ethernet port on the rear panel. This allows SCPI support and equipment control. For this operation, you have to set the communication IP. You can set the IP of the device through the LAN setting below.

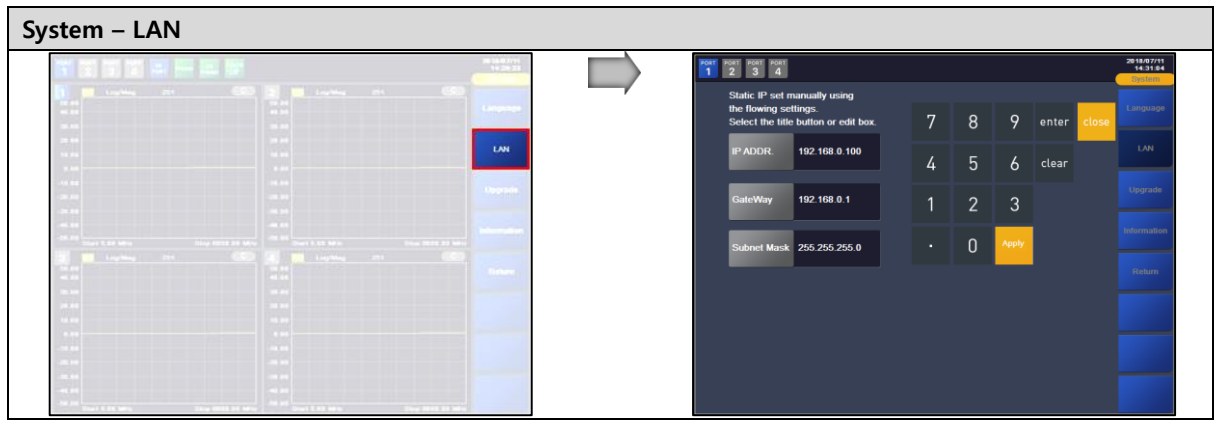

## <span id="page-38-1"></span>3.13.2. UPGRADE

Upgrade supports both FW (Firmware) and GUI. Each upgrade procedure is as follows.'

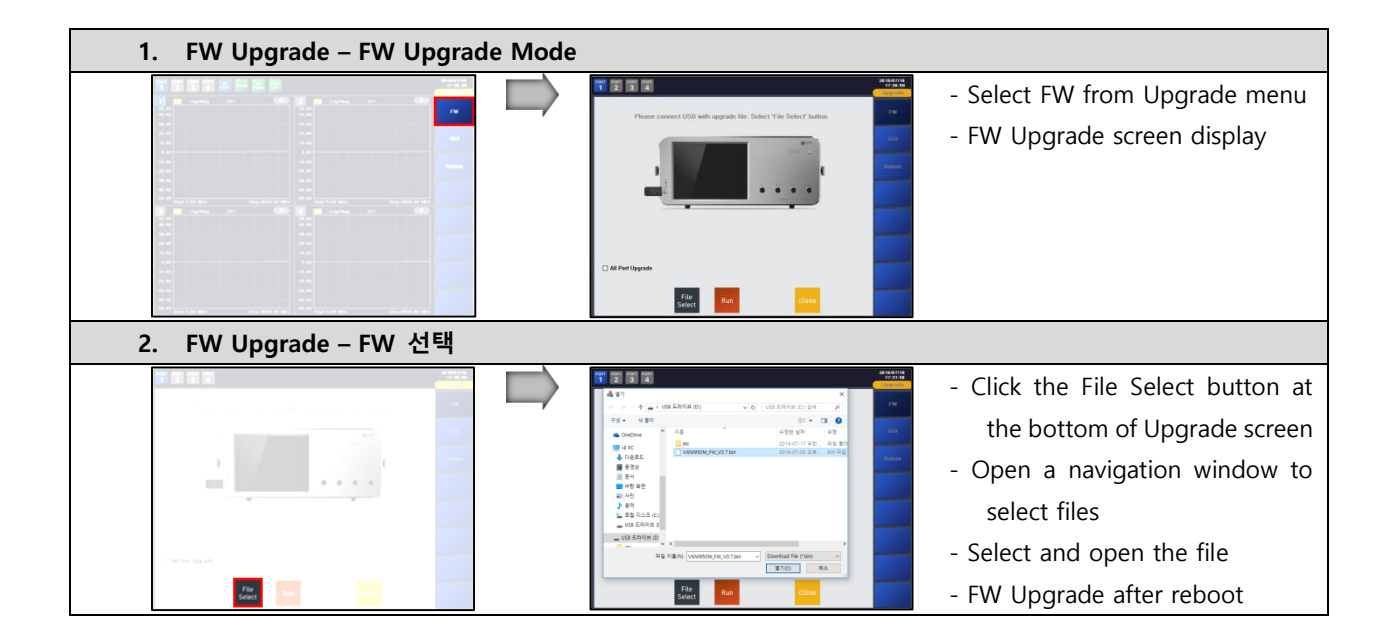

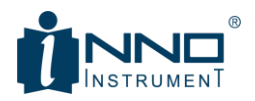

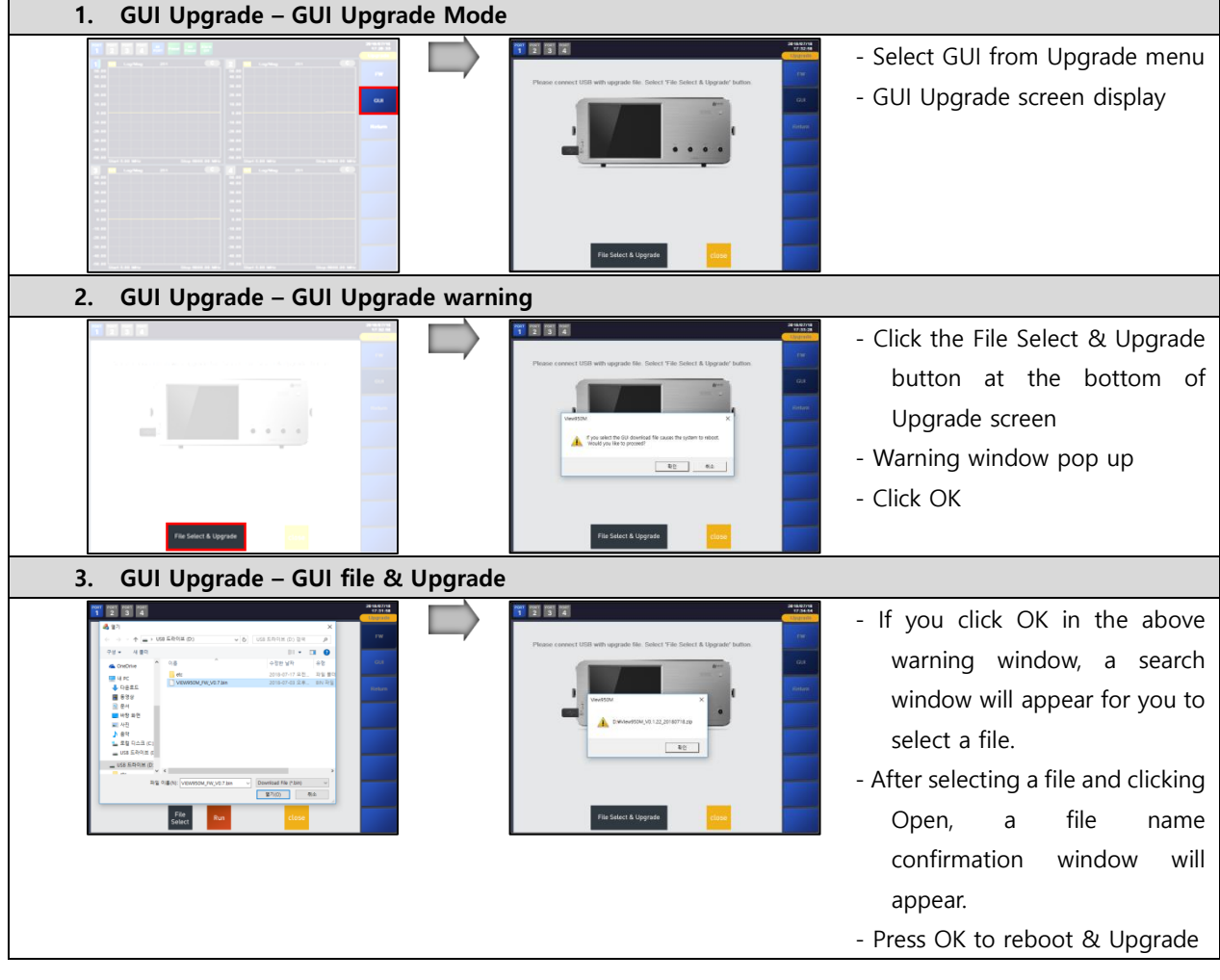

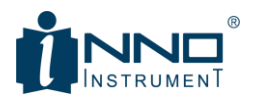

## <span id="page-40-0"></span>3.13.3. INFORMATION

If selecting System> Information, information window will appear as below to check the basic information of the device.

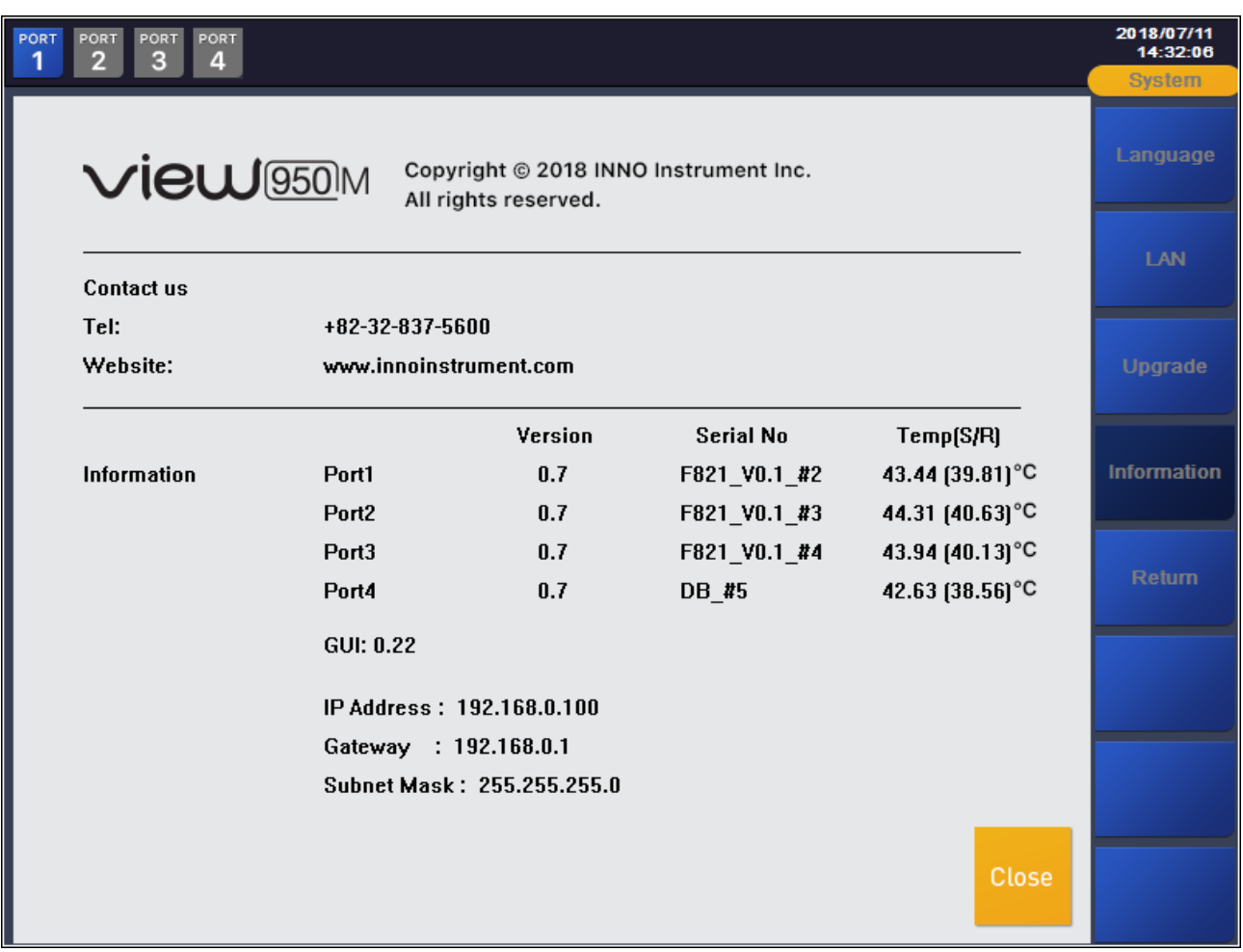

<span id="page-41-0"></span>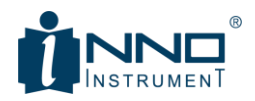

## 4. TEST METHOD

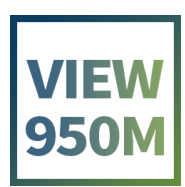

INNO Instrument Inc. The extent of the Page 42 of 55

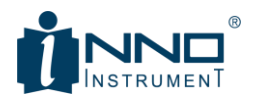

## <span id="page-42-0"></span>4.1. CALIBRATION PROCEDURE

The VIEW950M supports two types of calibration. It is an E-Cal method using an OSL method and an Electronic Calibration Kit using a mechanical calibration kit. The procedure for the VIEW950M differs according to the two methods. Calibration Proceed as follows.

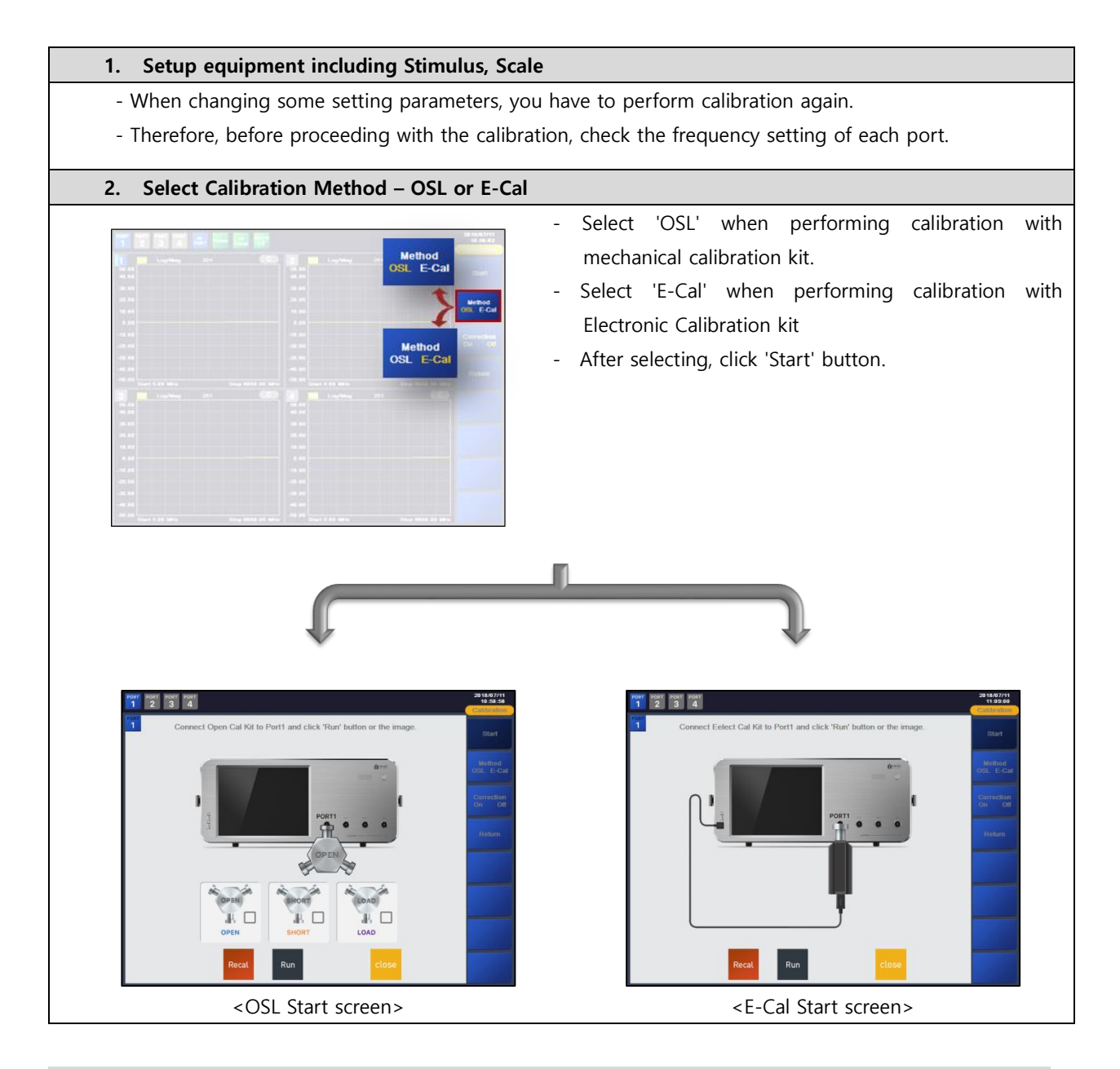

## **Notice**

- In case of E-Cal, if USB of VIEW950 and E-Cal is not connected, Calibration Window can not enter.

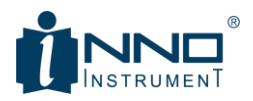

## <span id="page-43-0"></span>4.1.1. OSL CALIBRATION

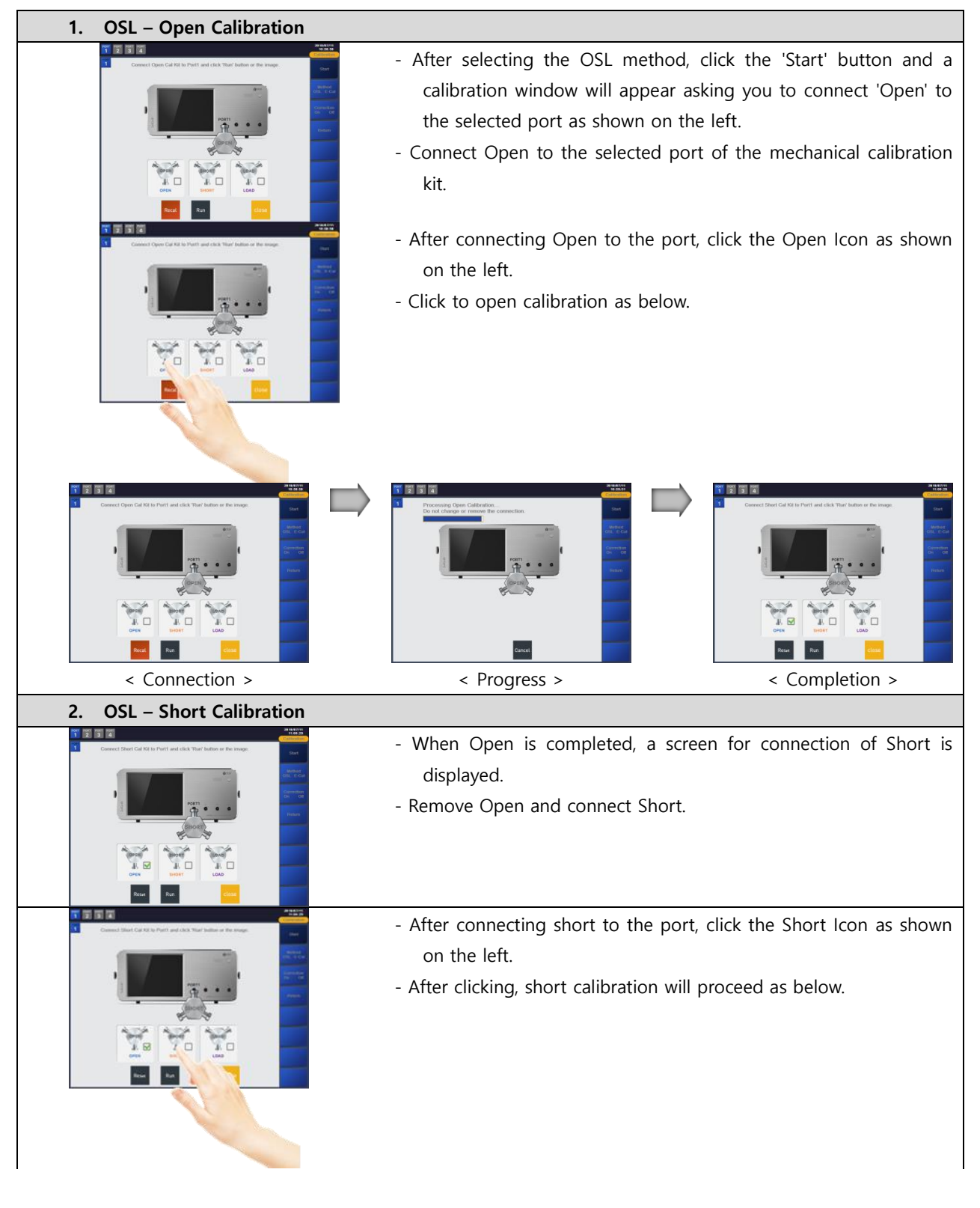

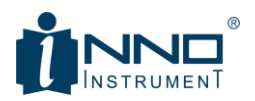

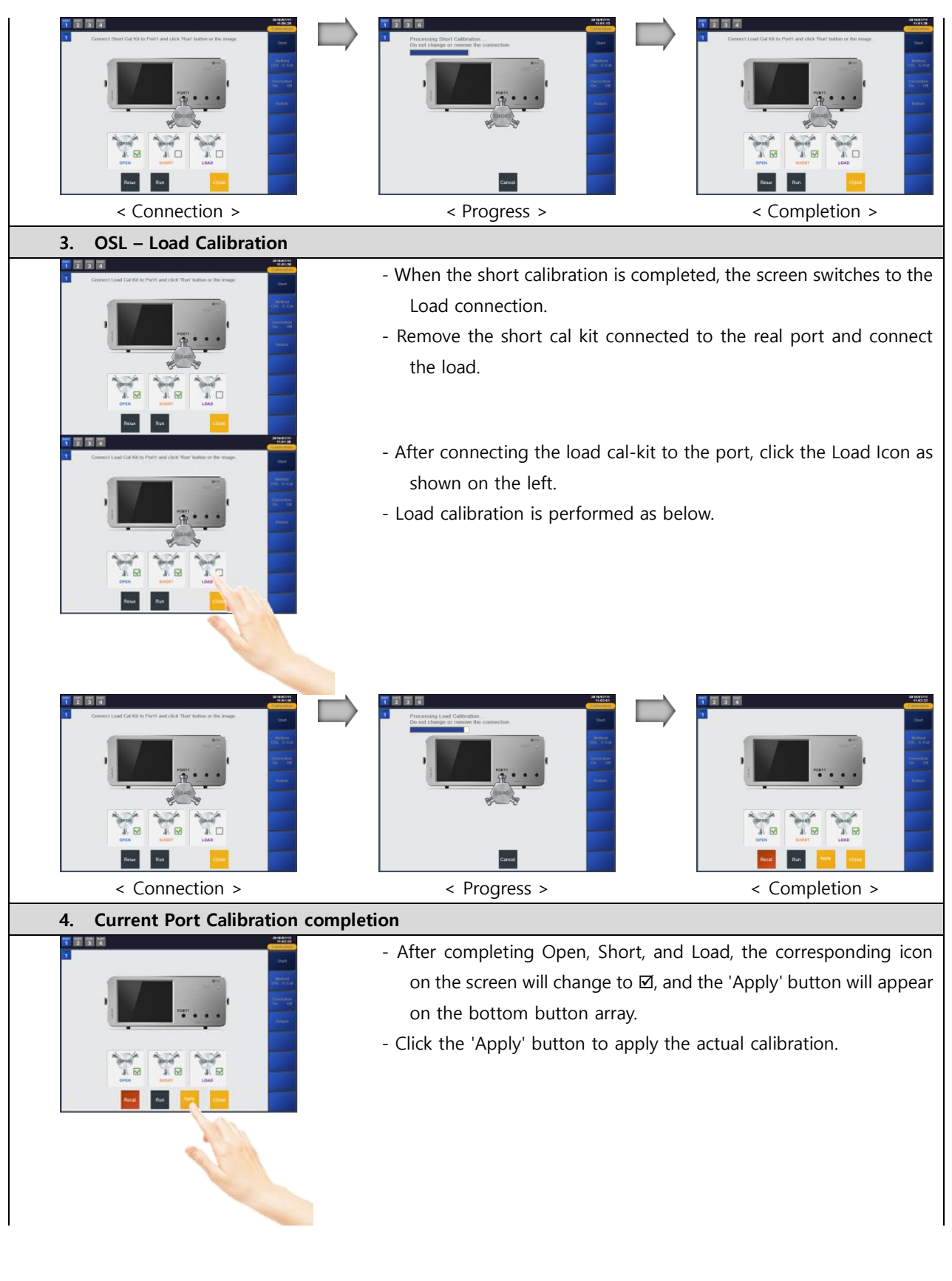

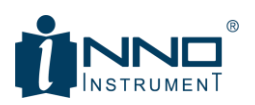

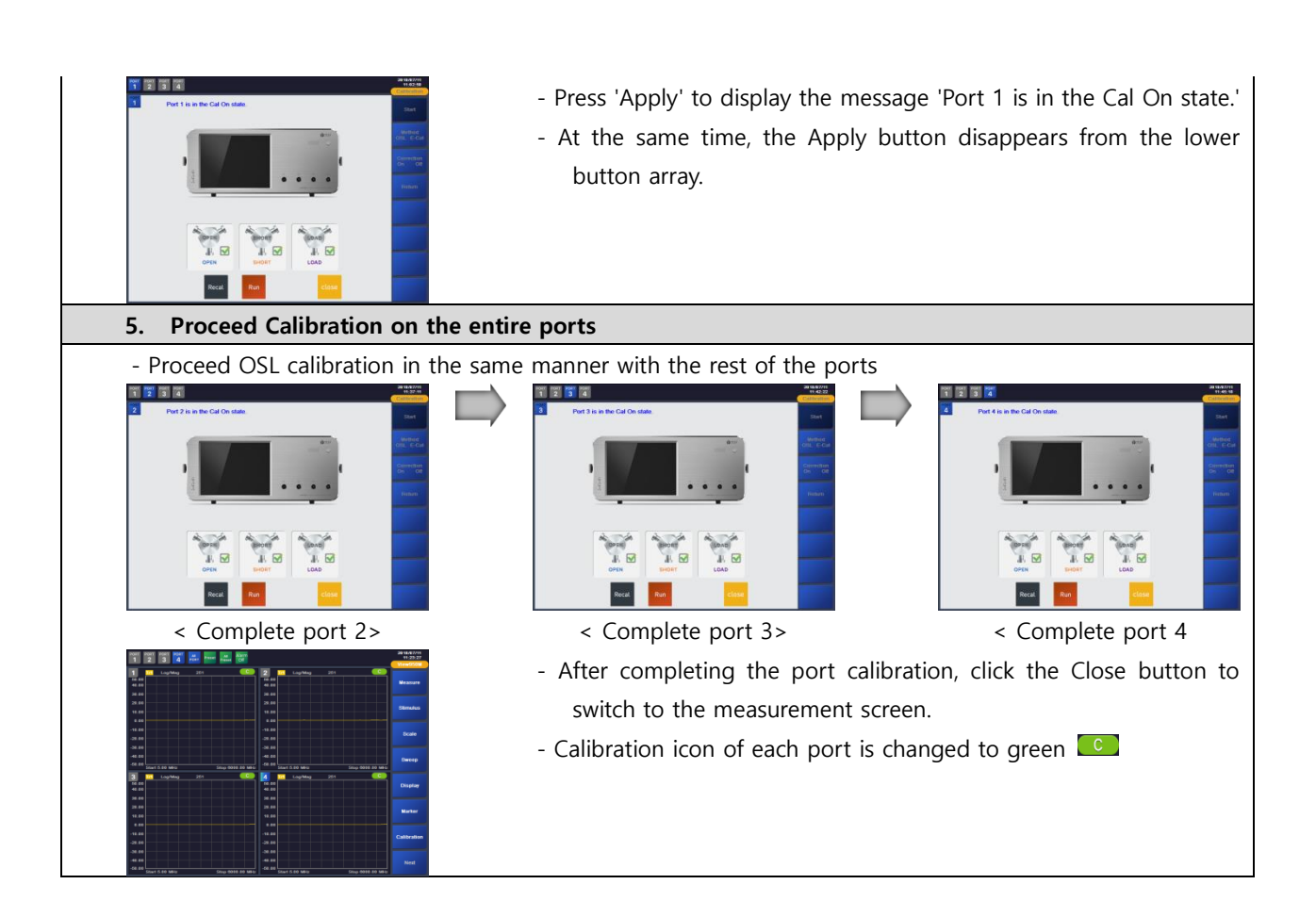

## <span id="page-45-0"></span>4.1.2. E-CAL CALIBRATION

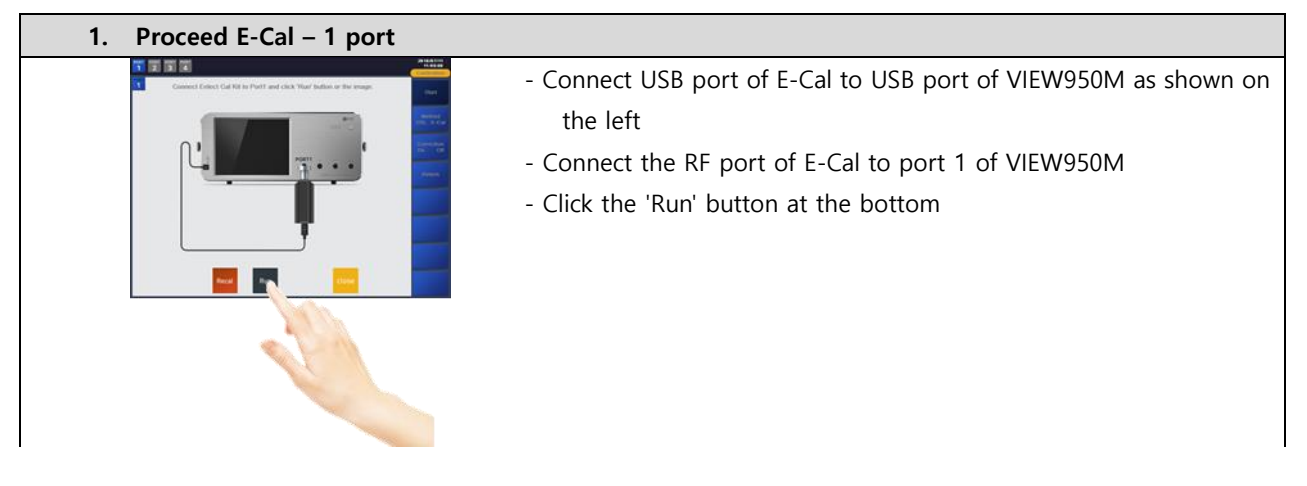

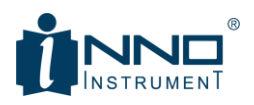

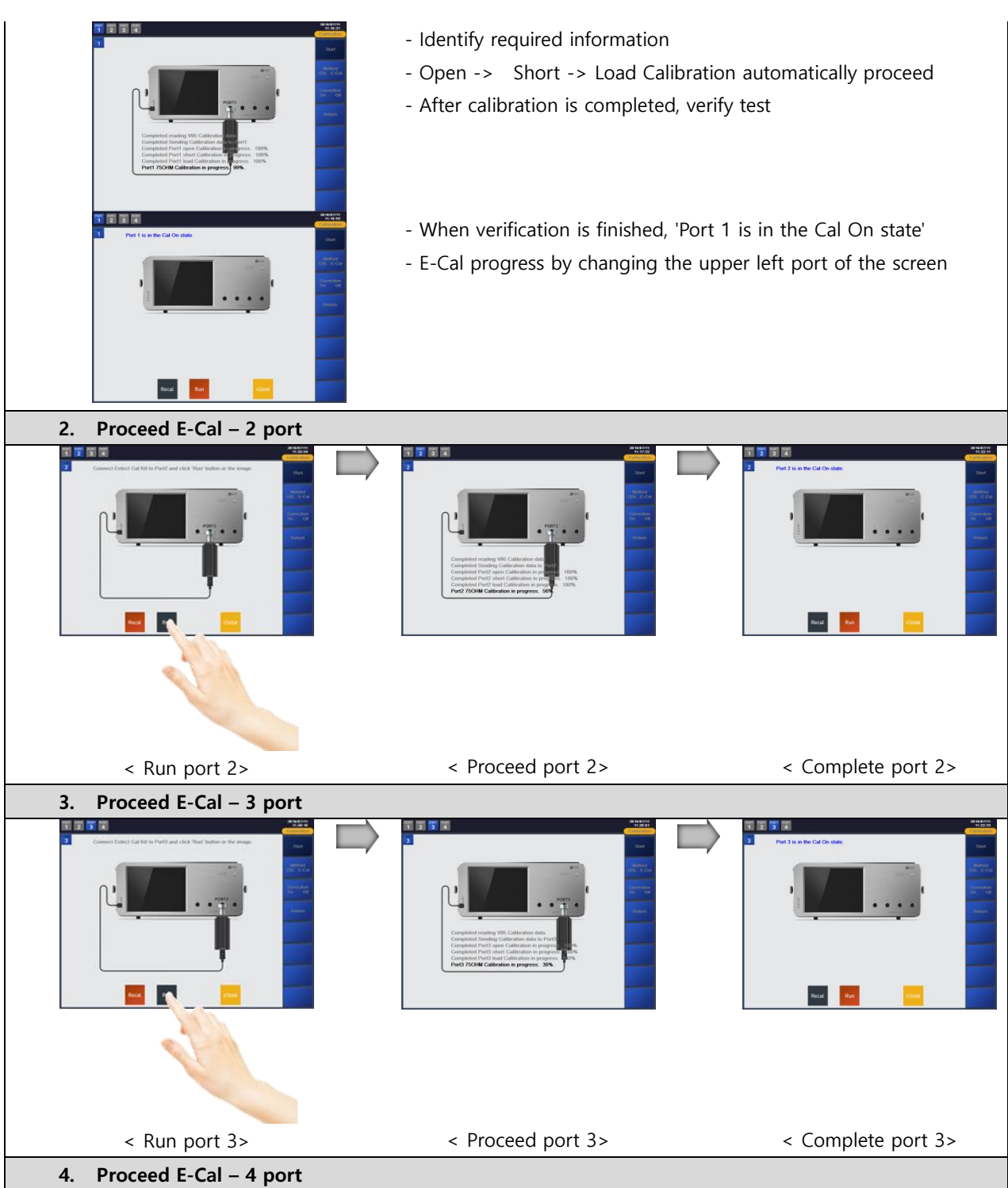

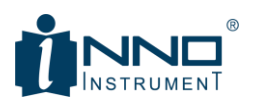

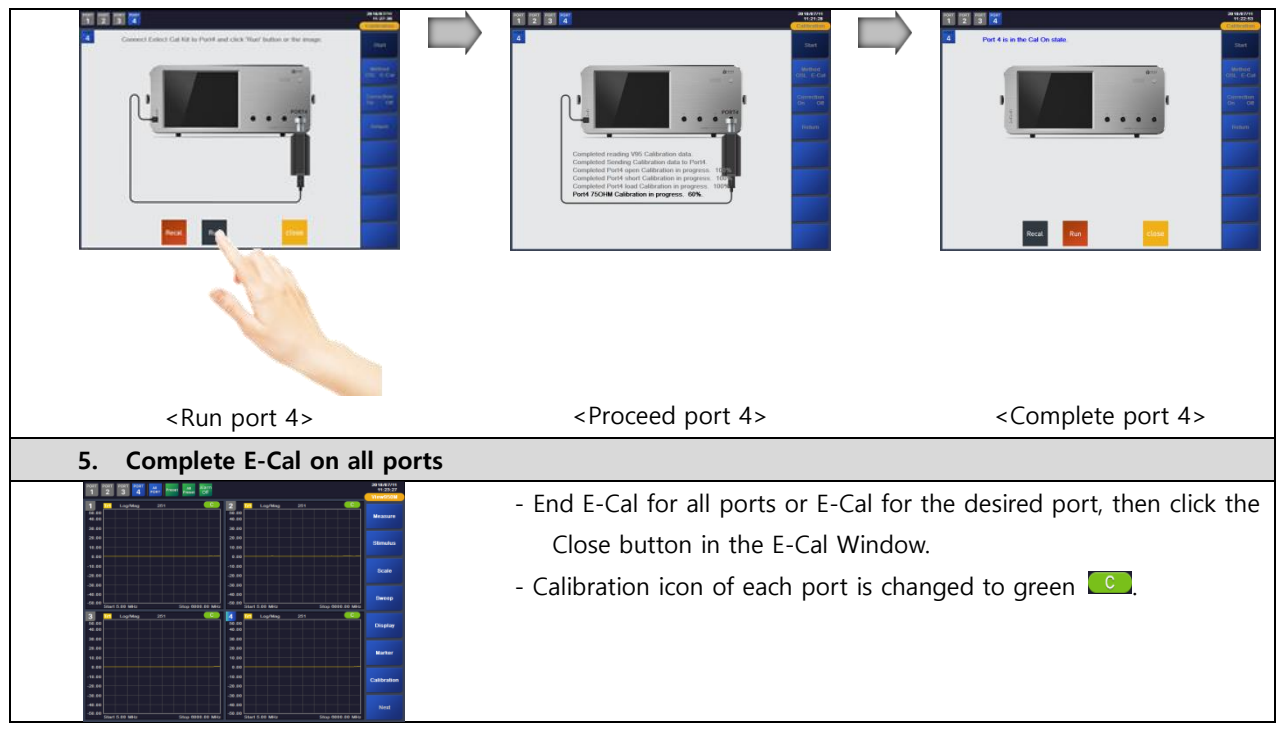

## <span id="page-47-0"></span>4.2. MULTI TARGET TO SINGLE LIMIT PROCEDURE

The VIEW950M is designed for the antenna production process, and VSWR of each band is measured in most antenna manufacturing process to judge the quality of the product. If the frequency is within a certain range, it is not in good condition. If the VSWR value is less than the predetermined value, it is defective. If the VSWR value is less than the predetermined value, it is processed as non-conforming product.

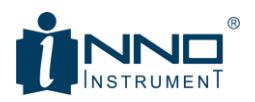

## <span id="page-48-0"></span>4.2.1. MULTI TARGET IMPLEMENTATION PROCEDURE

Because it is important to shorten the production time, Multi Target is an efficient and easy function to set target value and find frequency by VSWR.

Multi Target runs as follows. :

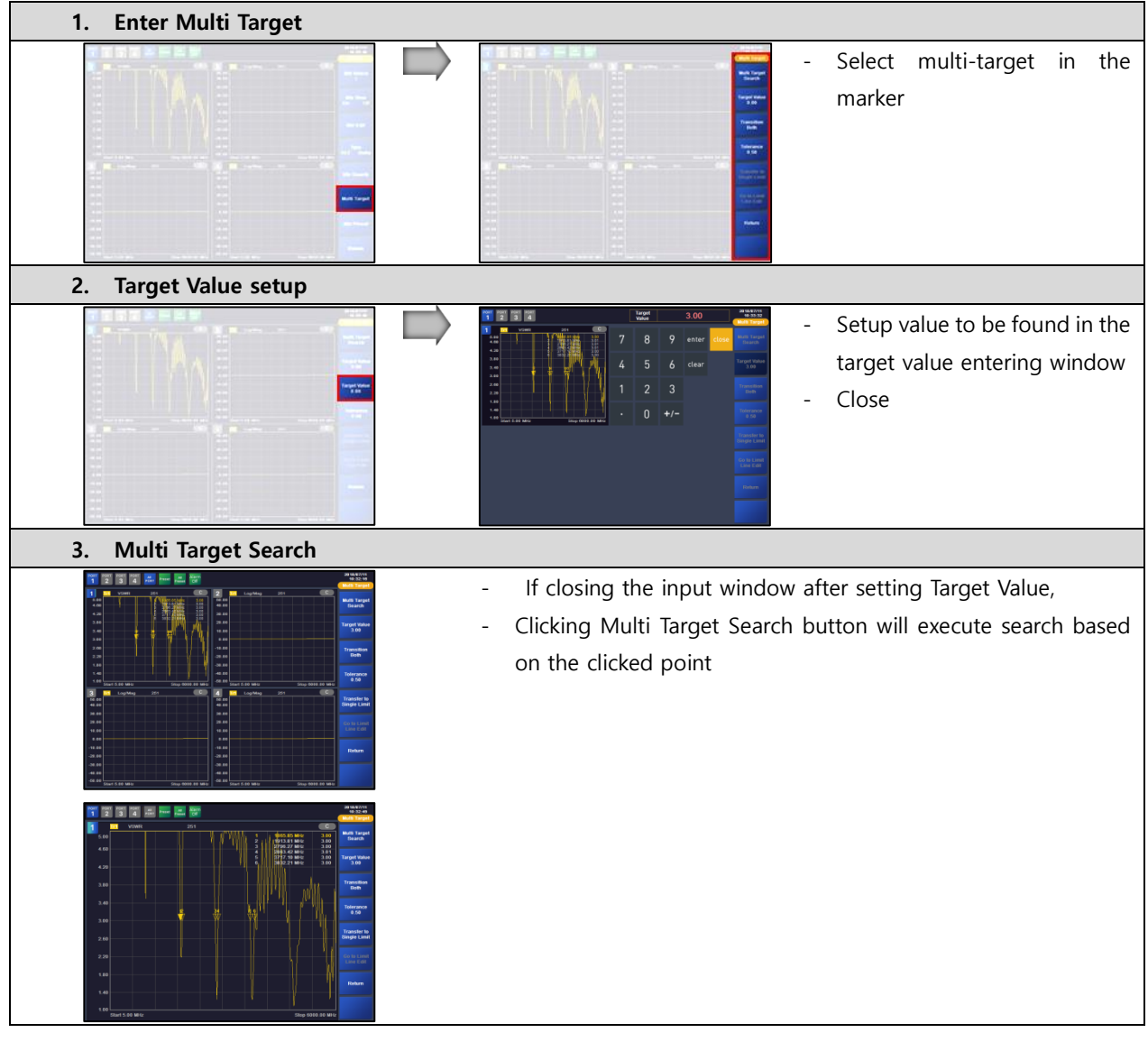

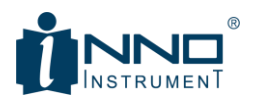

There are three ways to find Multi Target Search according to the transition setting. The differences are as follows.

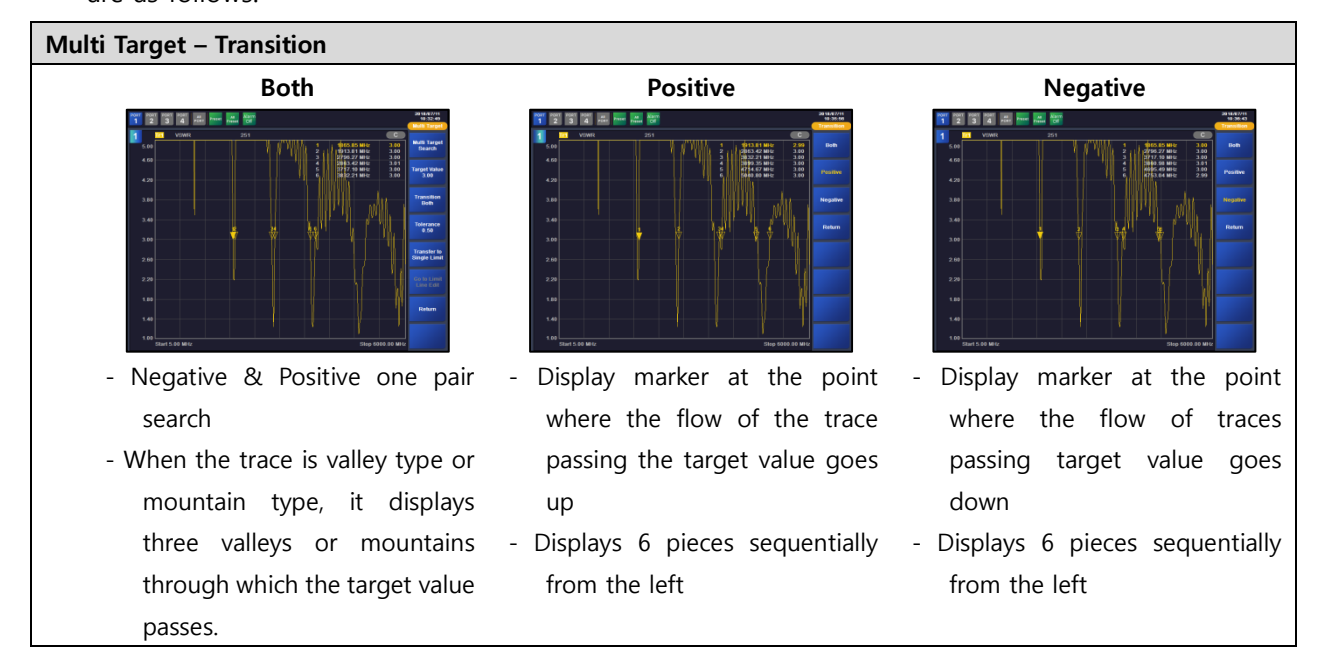

## <span id="page-49-0"></span>4.2.2. MULTI TARGET TO SINGLE LIMIT

The VIEW950M can easily set the data found in Multi Target to single limit line. Below is how to set Multi Target data to Single limit.

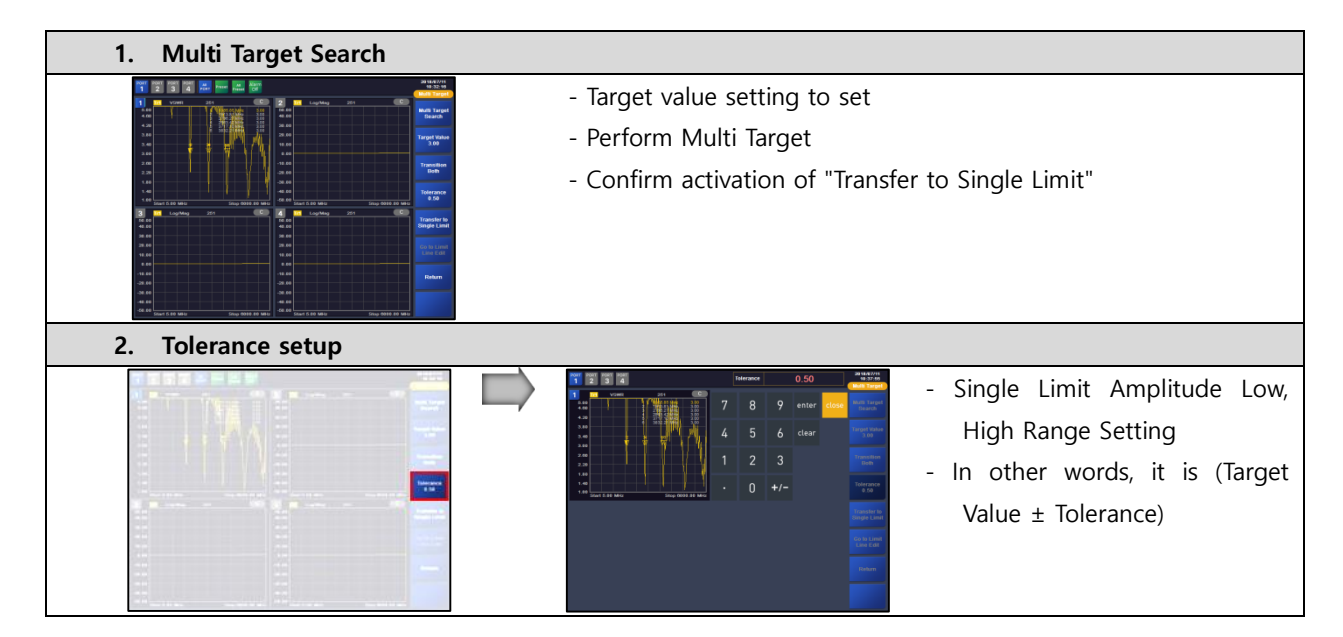

INNO Instrument Inc. The extent of the Page 50 of 55

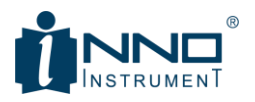

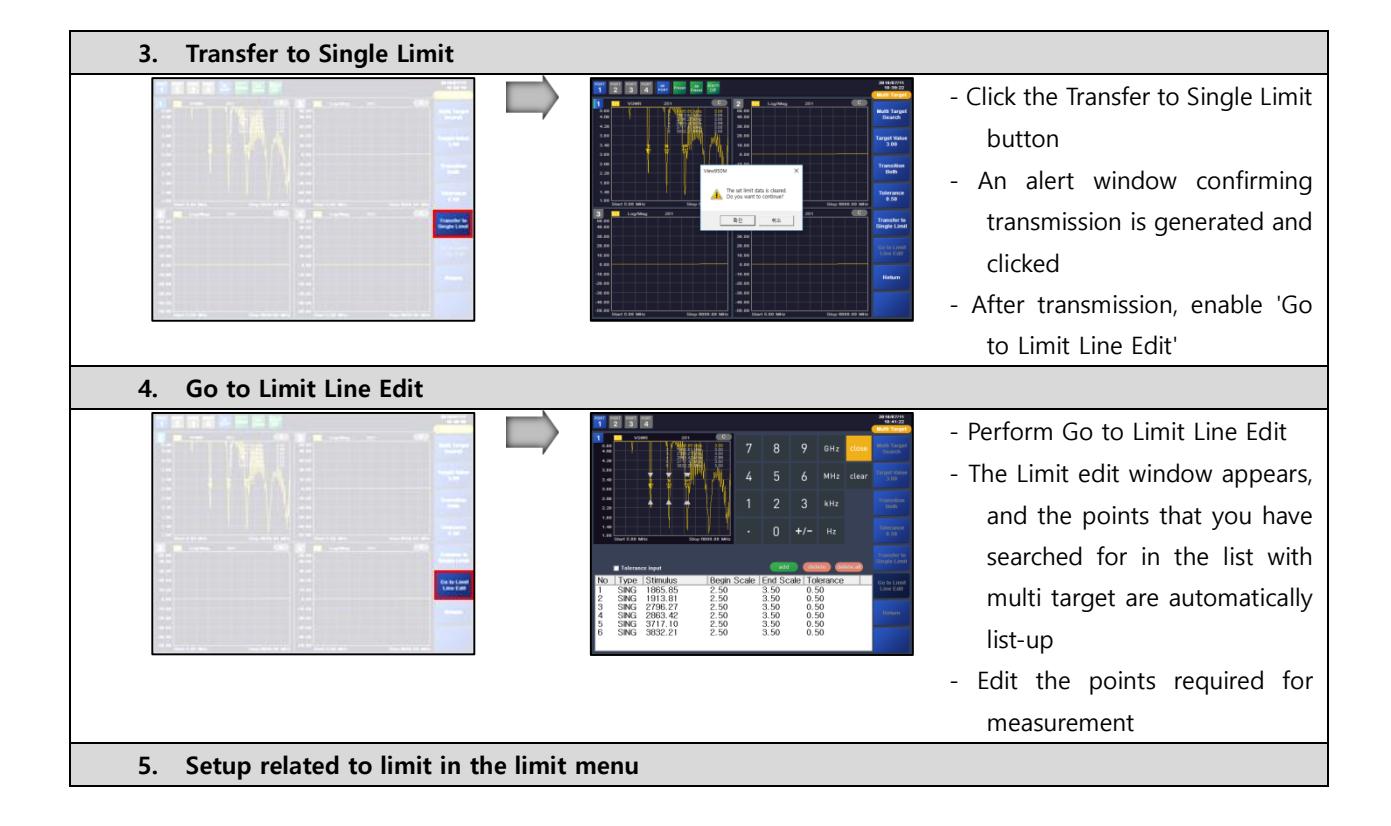

<span id="page-51-0"></span>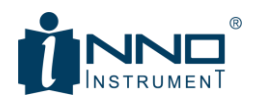

## 5. WARRANTY INFORMATION

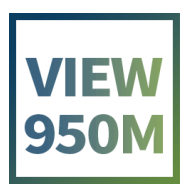

INNO Instrument Inc. The extent of the extent of Page 52 of 55

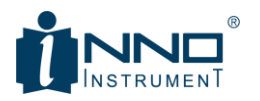

We, INNO INSTRUMENT INC. are pleased to submit Certificate of Warranty for the Products.

#### 1) Warranty Policy

- We, INNO Instrument Inc., do hereby warrant our View950M products, be free from defects due to defective materials or workmanship for a period of 3 years from the date of shipment.
- We, INNO Instrument Inc., do hereby warrant our View950M related accessories such as Battery, V95M, V96, V95S, V96S and AC adapter, be free from defects due to defective materials or workmanship for a period of 1 year from the date of shipment.

During the warranty period, INNO Instrument Inc. will, at its option, repair or replace parts or products that prove to be defective.

- We, INNO Instrument Inc., are responsible for freighting(receiving and sending) the equipment that prove to be defective and all related customs, taxes, tariffs, insurance, etc. for a period of 1 year from the date of shipment.
- In cases caused by user's carelessness or after a period of 1 year from the date of shipment, the owner is responsible for freighting (receiving and sending) the equipment and all related customs, taxes, tariffs, insurance, etc.

INNO instrument Inc. will return the equipment by the same method (i.e., Air, Express, Surface) as the equipment was sent to INNO instrument Inc. All equipment returned for warranty repair must have a valid RMA number issued prior to return and be marked clearly on the return packaging. INNO Instrument Inc. strongly recommends all equipment to be returned in its original packaging.

#### 2) Limitation of Warranty

The obligation for INNO Instrument Inc. under this warranty is limited to repair or replacement of defective parts, and the return shipment to the buyer of the repaired or replaced parts or products.

The warranty does not cover damage caused by misuse or abuse; accident; the attachment of any unauthorized accessory; alteration to the product; improper installation; unauthorized repairs or modifications; improper use of electrical/power supply; loss of power; dropped product; malfunction or damage of an operating part from failure to provide manufacturer's recommended maintenance; transportation damage or loss; theft; neglect; vandalism; or environmental conditions; or any other conditions whatsoever that are beyond the control of INNO Instrument Inc.. The warranty does not apply to any product or parts thereof where the serial number of product or any parts has been altered, defaced, or removed.

A fixed charge established for each product will be imposed for all equipment returned for warranty repair, where INNO Instrument Inc. cannot identify the cause of reported failure.

#### 3) Disclaimers and Exclusions

INNO Instrument Inc. Page 53 of 55

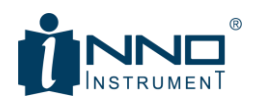

The warranty described hereinabove shall be IN LIEU of any other warranty, express or implied. Except as set out hereinabove, there are NO other warranties and any statutory or implied warranty of MERCHANTABILITY or fitness for a particular purpose is EXCLUDED from this transaction and shall not apply.

The purchaser agrees that his sole and exclusive remedy against INNO Instrument Inc. shall be for the repair or replacement of defective parts as provided hereinabove. The purchaser agrees that NO OTHER REMEDY (including, but not limited to, incidental or consequential damages for lost profits, lost sales, injury to person or property, or any other incidental or consequential loss) shall be available to him. The sole purpose of the stipulated exclusive remedy provided for herein, shall be to provide the purchaser with repair and replacement of defective parts in the manner provided hereinabove.

The purchaser acknowledges that no oral-statements purporting to be warranties, representations, or guarantees of any product from INNO Instrument Inc. have been made by INNO Instrument Inc. or its dealer which in any way expands, alters or modifies the terms of the warranty set out herein. Any such statements do not constitute warranties, shall not be relied on by the purchaser, and are not part of the contract of sale. This writing constitutes a complete and exclusive statement of the terms of any warranty, express or implied, of INNO Instrument Inc.

There is NO WARRANTY for any defective part of a INNO Instrument product which has been removed from its original installation site or which arises from mishandling, neglect, fire, flood, lightning, corrosive atmosphere, improper installation of the product, unauthorized modification of the product, improper fuel supply to the product, or the failure of the purchaser to properly install the product as is set out in the installation instructions.

> Signed for and on behalf of INNO Instrument, Inc.

> > INNO INSTRUMENT., INC. E-2206, Songdo Smartvalley Knowledge Industry Center 30. Songdomirae-ro, Yeonsu-gu, Incheon, Republic of Korea

Name / Department INNO Instrument Inc.

# www.innoinstrument.com

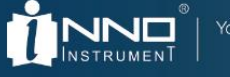

You dream,<br>We DESIGN

Visit us on Facebook www.facebook.com/innoinstrument

Copyright © 2018 INNO Instrument Inc. All rights reserved. E-22F, 30, Songdomirae-ro, Yeonsu-gu, Incheon 21990, Republic of Korea tel 82-32-837-5600 fax 82-32-837-5601 Product specifications and descriptions in this document subject to change without notice.

Printed in Korea www.innoinstrument.com